# <span id="page-0-1"></span>Projektor Dell™ 3100 MP - Benutzerhandbuch

Der Inhalt dieses Dokuments wurde Ihnen vom Lieferanten des beschriebenen Geräts zur Verfügung gestellt. Er wurde nicht von Dell unabhängig getestet oder überprüft und unterliegt den unten angegebenen [Beschränkungen und](#page-0-0) [Haftungsablehnungserklärungen..](#page-0-0)

**[Sicherheitshinweise](#page-1-0)** [Über den Projektor](#page-3-0) **[Installation](#page-8-0)** [Den Projektor bedienen](#page-13-0) **[Fehlersuche](#page-22-0)** [Technische Angaben](#page-24-0) [Hinweise zu gesetzlichen Vorschriften](#page-26-0) [Wenden Sie sich an Dell](#page-33-0)

# Hinweise, Anmerkungen und Vorsichtsmaßregeln

HINWEIS: Ein HINWEIS deutet auf wichtige Informationen hin, die Sie auf eine noch bessere Nutzung Ihres PC's aufmerksam machen.

ANMERKUNG: Eine ANMERKUNG weist entweder auf eine potentielle Gefahr der Beschädigung der Hardware oder eines Datenverlusts hin und gibt an, wie solche Probleme am besten vermieden werden.

VORSICHTSMASSREGEL: Eine VORSICHTSMASSREGEL deutet auf ein potentielles Risiko der Sachbeschädigung, der Körperverletzung oder sogar auf eine Todesgefahr hin.

### Der Inhalt dieses Dokuments kann ohne vorherige Ankündigung verändert werden. © 2001 Coretronic Corporation.

© 2002 Dell Computer Corporation. Alle Rechte vorbehalten.

Die Vervielfältigung jeder Art und ohne ausdrückliche schriftliche Genehmigung der Dell Computer Corporation ist strengstens untersagt.

In diesem Dokument verwendete Warenzeichen: *Dell* und das *DELL* sind Warenzeichen der Dell Computer Corporation. *DLP* und *Texas Instruments*sind eingetragene Warenzeichen der Texas Instruments Corporation. *Microsoft* und *Windows*sind eingetragene Warenzeichen der Microsoft Corporation. *Macintosh* ist ein eingetragenes Warenzeichen der Apple Computer, Inc.

Andere Warenzeichen und Markennamen können in diesem Dokument verwendet werden, entweder um die Körperschaft , die Ansprüche auf die Warenzeichen haben, oder deren Produkte zu bezeichnen. Die Dell Computer Corporation weist jegliche Eigentumsinteressen an fremden Warenzeichen und Markennamen zurück.

#### <span id="page-0-0"></span>Beschränkungen und Haftungsablehnungserklärungen

Der Inhalt dieses Dokuments, einschließlich aller Bedienungsanleitungen, Vorsichtshinweise und Angaben zur Übereinstimmung mit gesetzlichen Vorschriften sowie Zertifikaten, wurde vom Lieferanten zur Verfügung gestellt. Er wurde nicht unabhängig von Dell getestet oder überprüft. Dell kann nicht haftbar gemacht werden für Schäden, die durch fehlerhafte Angaben der Vorlagen verursacht werden.

Alle Erklärungen oder Ansprüche bezüglich der Eigenschaften, Funktionen, Geschwindigkeiten oder Eignung des in diesem Dokument beschriebenen Geräts stammen vom Lieferanten und nicht von Dell. Dell weist insbesondere seine Kenntnis über Genauigkeit, Vollständigkeit oder Richtigkeit dieser Erklärung zurück.

# <span id="page-1-0"></span>Sicherheitshinweise: Dell™ 3100MP Projektors

## **Vorsichtsmaßregel**

Beachten und befolgen Sie die nachstehenden Richtlinien, um Ihren Projektor vor potentiellen Schäden zu bewahren und um sich selber vor einem Verletzungsrisiko zu schützen.

- Während dem Betrieb läuft die Lampe sehr heiß an. Versuchen Sie niemals, die Lampe unmittelbar nach dem Betrieb des Projektors zu wechseln. Warten Sie nach dem Ausschalten mindestens 30 Minuten, bis der Projektor gut abgekühlt ist und befolgen Sie sämtliche Anleitungen, die mit der Ersatzlampe geliefert wurden" Auswechseln der Lampe."
- Fassen Sie die Glühlampe oder das Lampenglas niemals an. Ein unsachgemäßer Umgang sowie das Berühren der Glühlampe oder des Lampenglases können zu einer Explosion der Glühlampe führen.
- Um Schäden des Projektors zu vermeiden, lassen Sie den Kühlventilator 3 Minuten vor dem Ausschalten des Projektors laufen.
- Das Fernbedienungsgerät funktioniert mit einem Laser der Klasse II, der Laserstrahlen aussendet. Um jede Verletzungsgefahr zu vermeiden, schauen Sie niemals direkt in das Laserlicht und richten Sie den Laserstrahl niemals auf andere Personen.
- Achten Sie darauf, daß die Belüftungsschlitze im Projektorgehäuse nicht abgedeckt und blockiert werden.
- Trennen Sie das Netzkabel von der Netzsteckdose ab, falls Sie den Projektor über eine längere Zeitdauer nicht benutzen.
- Nehmen Sie den Projektor nicht bei extrem niedrigen oder hohen Temperaturen und nicht an feuchten Orten in Betrieb.
- Nehmen Sie den Projektor nicht an sehr staubigen und schmutzigen Orten in Betrieb.
- Nehmen Sie den Projektor nicht in unmittelbarer Nähe von Geräten in Betrieb, die ein starkes elektrisches Magnet erzeugen.
- Stellen Sie den Projektor nicht in direkter Sonneneinstrahlung auf.
- Schauen Sie während dem Betrieb des Projektors niemals direkt in das Objektiv, da die grellen Lichtstrahlen ernsthafte Augeschäden verursachen können.
- Schützen Sie den Projektor stets vor Regen oder Feuchtigkeit, um ein Risiko eines Brandes oder elektrischen Schlages zu vermeiden.
- Um elektrische Schläge zu vermeiden, versuchen Sie niemals, das Gehäuse zu öffnen oder den Projektor auseinanderzunehmen. Nehmen Sie zum Auswechseln der Lampe nur den entsprechenden Gehäuseteil ab.
- Um den Projektor vor Schäden zu schützen, stellen Sie sicher, daß das Zoomobjektiv vollständig eingezogen ist, bevor Sie den Projektor an einen anderen Ort tragen oder in seine Tragetasche einpacken.
- Um den Projektor vor Schäden zu schützen, schalten Sie ihn aus und trennen Sie dessen Netzkabel vom Stromnetz ab, bevor Sie ihn reinigen. Zum Reinigen des Gehäuses verwenden Sie einen weichen Lappen, den Sie zuvor mit einem milden Reinigungsmittel benetzt haben. Verwenden Sie niemals scheuernde und scharfe Reinigungsmittel, Wachs oder Lösungsmittel.

[Zurück zum Inhaltsverzeichnis](#page-0-1)

# <span id="page-3-0"></span>Über den Projektor: Dell™ 3100MP Projector

- **[Produktmerkmale](#page-3-1)**
- **[Packungsinhalt](#page-3-2)**
- **[Bedienfeldes](#page-4-0)**
- **O** [Projektor](#page-5-0)
- **[Anschlußleiste](#page-5-1)**
- **[Fernbedienung mit Mausfunktion und Laser-Pointer](#page-6-0)**

#### <span id="page-3-1"></span>Produktmerkmale

- 0,7" DLP™-Einzelchip-Technologie von Texas Instruments
- Echtes XGA, adressierbare Bildpunkte (Pixel) 1024 x 768
- Kompakte Ausführung bei nur 1,6 kg
- Helligkeit von 1000 ANSI-Lumen
- Automatische Bildeinstellung bis 1024 x 768 Vollbilddarstellung mit UXGA, SXGA+, XGA, SVGA, VGA,  $\Box$ MAC, und SXGA-Auflösung
- Durch den Benutzer auswechselbare P-VIP-Lampe, 130 W
- □ Kompatibel mit Macintosh®-Computern
- Kompatibel mit NTSC, NTSC4.43, PAL, PAL-M, PAL-N, SECAM und HDTV (1080i, 720P, 576P,  $\Box$ 480i/P)
- Fernbedienung mit Mausfunktion und Laser-Pointer
- DVI-I-Schnittstelle für analogen und digitalen Video-Anschluß
- HDTV-Kompatibilität
- Benutzerfreundliche, mehrsprachige Menüführung (OSD)
- Erweiterte elektronische Keystone-Korrektur
- Benutzerfreundliche Fernbedienung mit Hintergrundbeleuchtung
- □ Tragetasche

#### <span id="page-3-2"></span>Packungsinhalt

Zum Lieferumfang gehören alle unten abgebildeten Teile. Überprüfen Sie die Teile und [wenden Sie sich an Dell](#page-33-0), wenn etwas fehlen sollte.

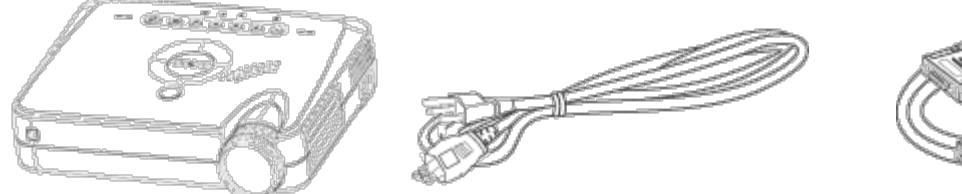

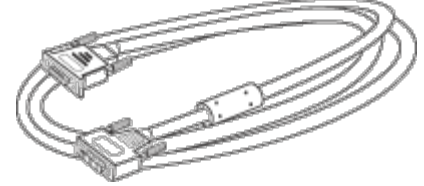

Projektor Netzkabel Signalkabel D-sub auf DVI-I

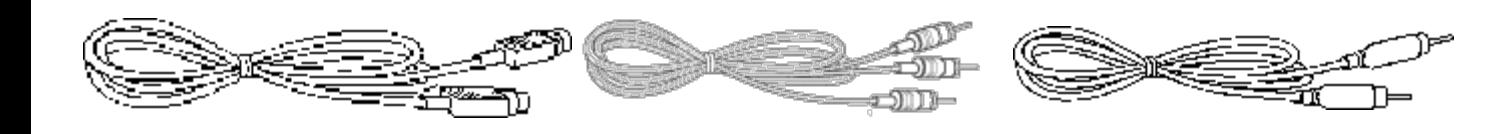

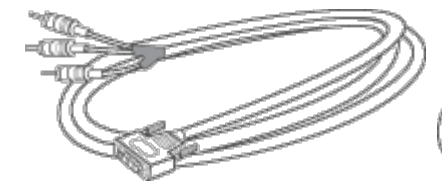

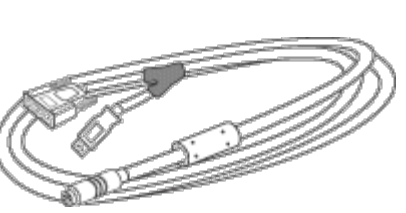

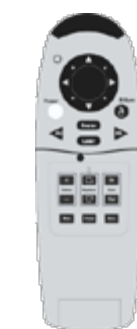

und Laser-Pointer

Remote-Maus Y-Kabel Fernbedienung mit Remote-Maus

DVI-I Signalkabel für HDTV/Komponente

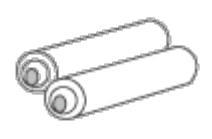

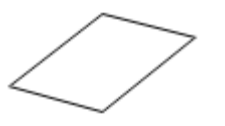

Projektor Dell 3100MP Sicherheits- und Garantiehinweise

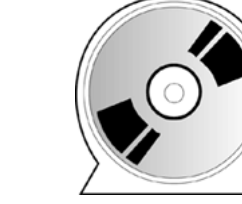

Batterie (2) Projektor Dell 3100MP Benutzerhandbuch

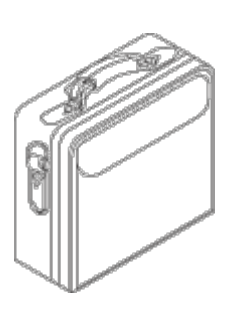

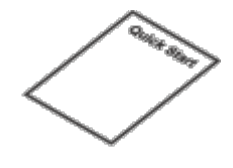

Projektor Dell 3100MP Installations-Kurzanleitung

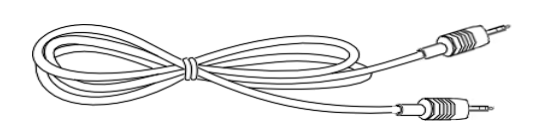

Deluxe-Tragetasche Mini-Pin auf Mini-Pin-Kabel

### <span id="page-4-0"></span>Bedienfeldes

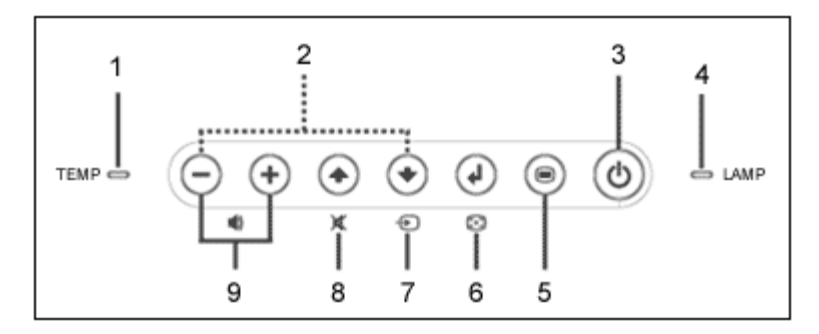

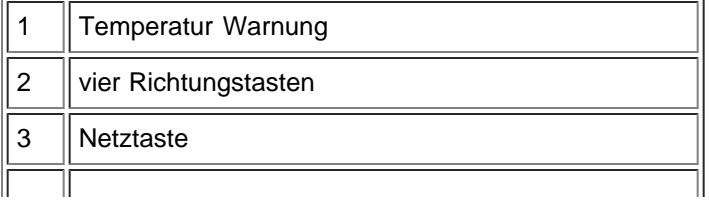

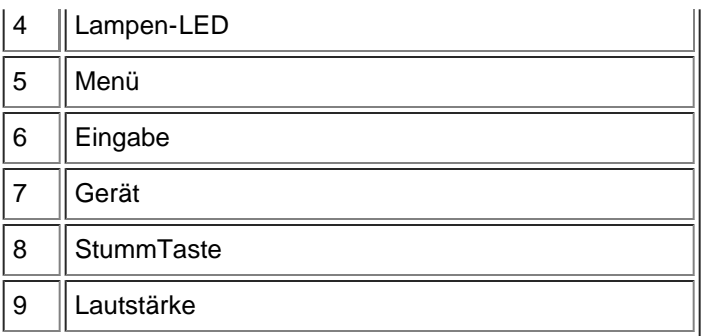

## <span id="page-5-0"></span>Projektor

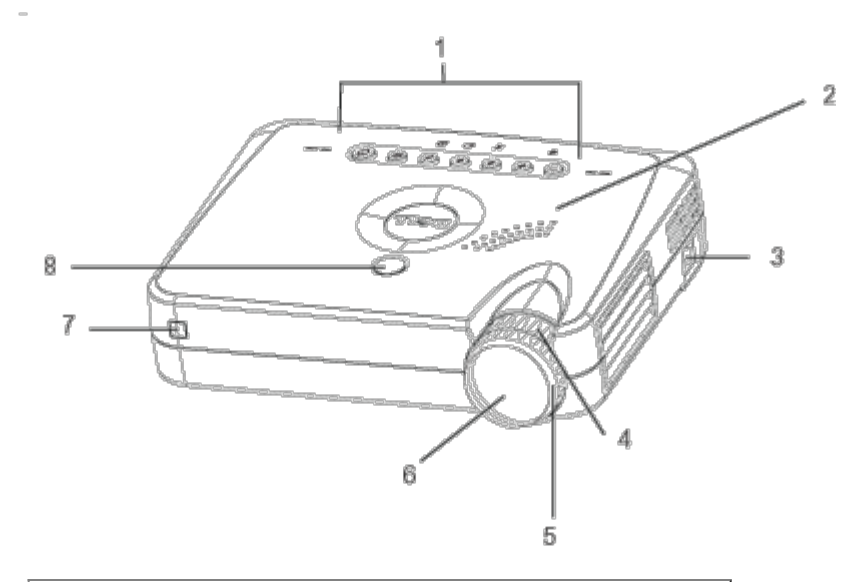

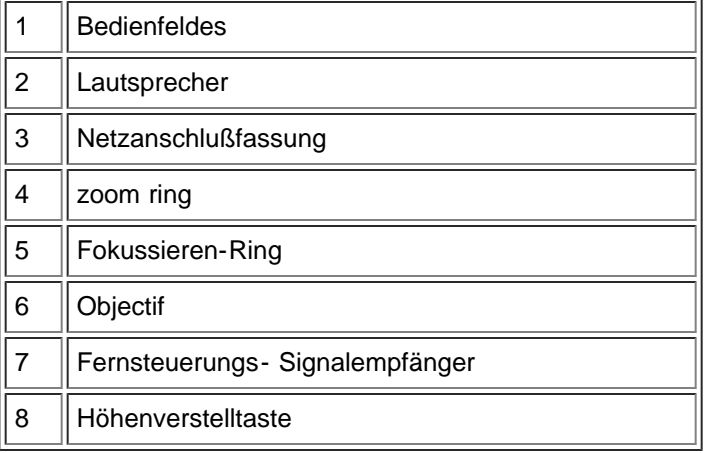

### <span id="page-5-1"></span>Anschlußleiste

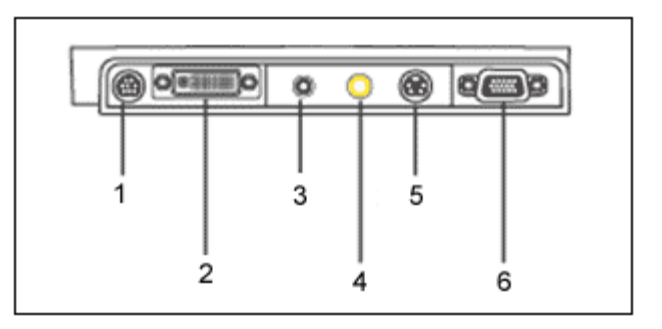

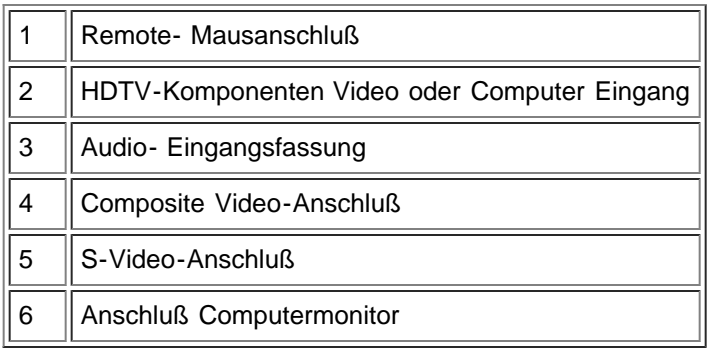

## <span id="page-6-0"></span>Fernbedienung mit Mausfunktion und Laser-Pointer

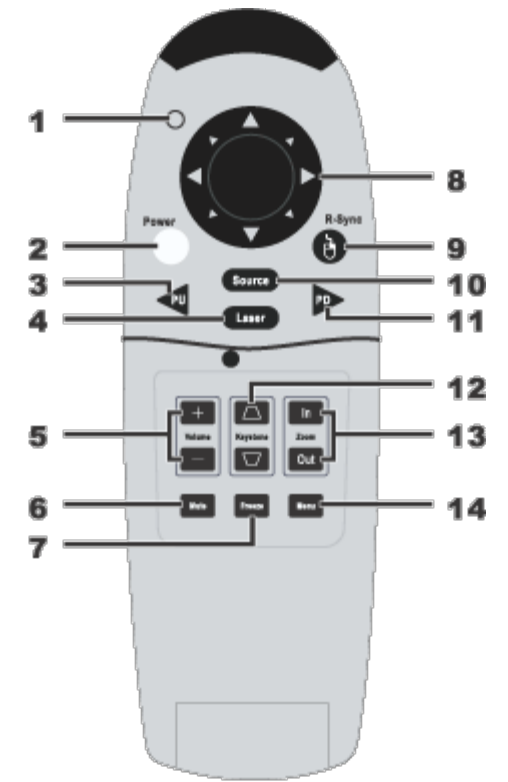

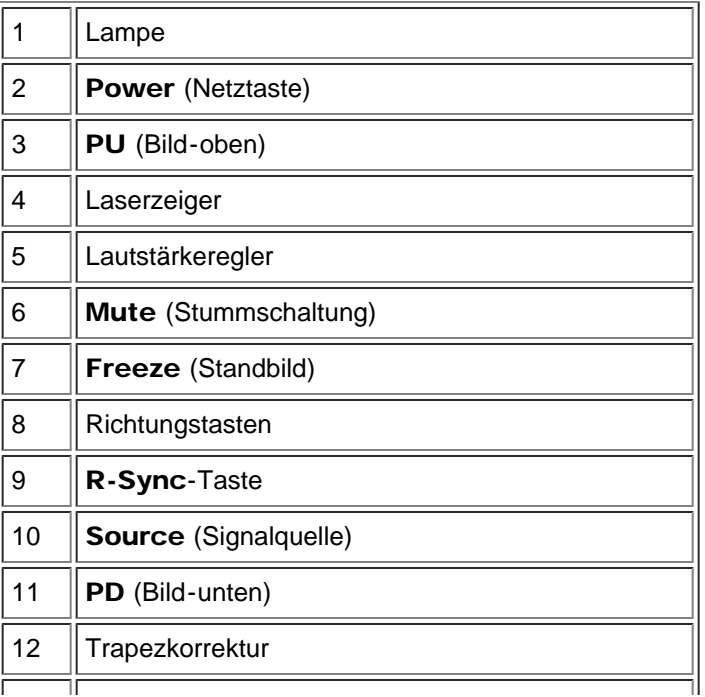

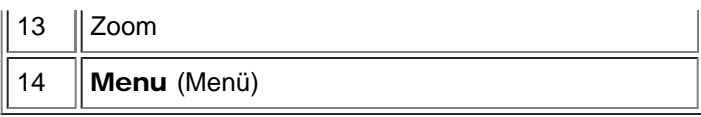

AL Achtung: Die Fernbedienung hat einen Laser der Klasse II, der Strahlung aussendet. Um Verletzungen der Augen zu vermeiden, schauen Sie nicht direkt in das Laser-Licht und richten es nicht in die Augen eines anderen.

Entsorgung der Batterien: Für die Fernbedienung des Projektors werden Zink-Mangan-Batterien verwendet. Eine Anleitung zum Austauschen der Batterien finden Sie in der Projektor *Dell 3100MP Kurzanleitung.*

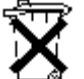

Entsorgen Sie die verbrauchten Batterien nicht zusammen mit dem normalen Hausmüll. Informationen über Entsorgungsmöglichkeiten erhalten Sie von Ihrem regionalen Entsorgungsunternehmen

[Zurück zum Inhaltsverzeichnis](#page-0-1)

# <span id="page-8-0"></span>Installation: Projektor Dell™ 3100MP

*<u>Anschließen des Projektors</u>* 

*<u>Ein-/Ausschalten des Projektors</u>* 

**OEinstellen des Projektionsbildes** 

Auswechseln der Lampe

### Anschließen des Projektors

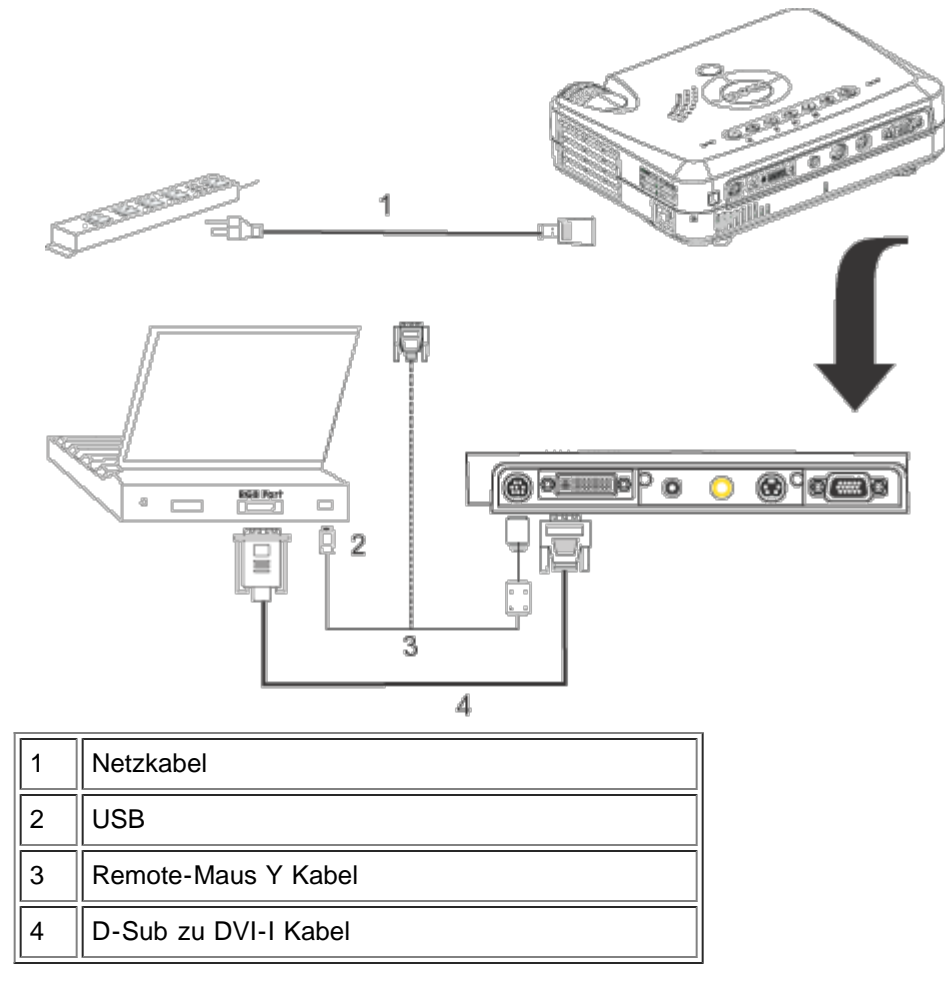

#### Ein-/Ausschalten des Projektors

Den Projektor einschalten

HINWEIS: Schalten Sie zuerst den Projektor und dann die Signalquelle ein.

- 1. Entfernen Sie die Objektivabdeckung.
- 2. Netzkabel und Signalkabel (D-sub/DVI-I) müssen fest angeschlossen sein. Die Stromanzeige-LED blinkt grün.
- 3. Drücken Sie auf die Netztaste, um den Projektor einzuschalten. Nach ca. 5 Sekunden erscheint das Start-Fenster und Lampen-LED blinkt orange. Nach 20 Sekunden hört die Lampen-LED auf zu blinken.
- 4. Schalten Sie dann das Gerät (Computer, Notebook oder Videorekorder usw.) ein. Das Gerät wird durch den Projektor automatisch erkannt.
- Wenn auf dem BildschirmNo Signal check video cable (Kein Signal überprüfen Sie das Video-Kabel) angezeigt wird, überprüfen Sie nochmals, ob das Signalkabel fest angeschlossen ist.
- IWenn mehrere Signalquellen gleichzeitig angeschlossen werden, können Sie zwischen diesen mit Hilfe der Taste Source (Signalquelle) auf der [Fernbedienung](#page-6-0) oder dem [Bedienfeld](#page-4-0) wechseln.

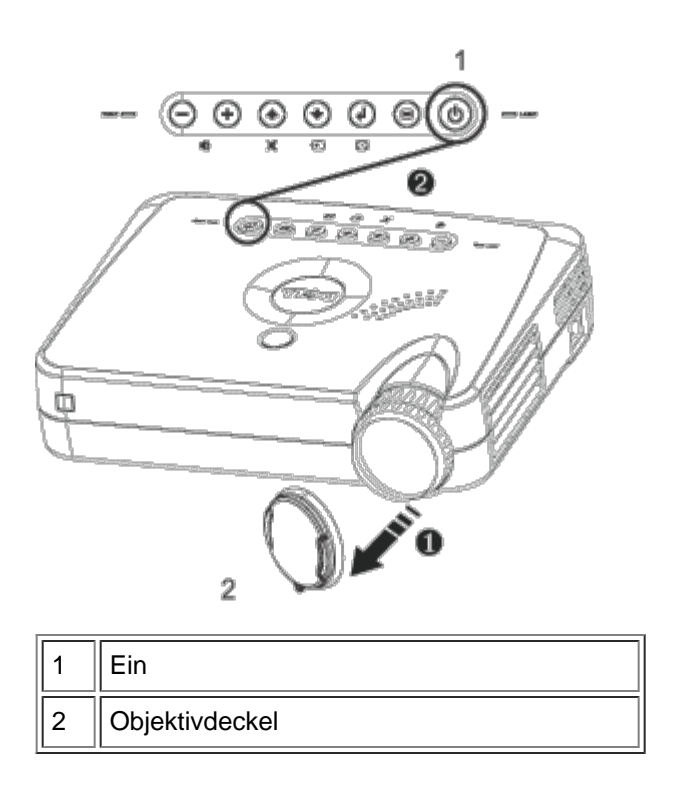

Den Projektor ausschalten

- 1. Drücken Sie auf die Netztaste, um den Projektor auszuschalten. Auf dem Bildschirm erscheint die Meldung The Power off the lamp? (Soll die Lampe ausgeschaltet werden?).
- 2. Drücken Sie auf die Netztaste, und die Lüfter laufen weitere 30 Sekunden lang.
- 3. Das Netzkabel von der Netzsteckdose und dem Projektor abtrennen.
- 4. Wenn die Lampen-LED ohne zu blinken orange leuchtet, muß die Lampe ausgewechselt werden.
- 5. Wenn die Temperatur-LED ohne zu blinken orange leuchtet, ist der Projektor überhitzt. Der Projektor schaltet sich dann automatisch ab. Schalten Sie ihn wieder ein, wenn er etwas abgekühlt ist. Wenn das Problem bestehen bleibt, [wenden Sie sich an Dell](#page-33-0).
- 6. Drücken Sie auf die Netztaste, während der Projektor läuft, erscheint die Meldung Power off the lamp? (Soll die Lampe ausgeschaltet werden?) auf dem Bildschirm. Drücken Sie auf eine beliebige Tase des Bedienfeldes, um die Meldung auszublenden. Wenn die Meldung ignoriert wird, wird sie automatisch nach 5 Sekunden wieder ausgeblendet.

#### Einstellen des Projektionsbildes

Einstellen des Projektionswinkels

Projektor anheben:

- 1. Die Höhenverstelltaste drücken und gedrückt halten.
- 2. Den Projektor in den gewünschten Projektionswinkel anheben und dann die Höhenverstelltaste loslassen. Die Stütze rastet dabei ein.
- 3. Mit Hilfe des Drehknopfes können Sie eine Feineinstellung des Anzeigewinkels vornehmen.

#### Projektor senken:

- 1. Die Höhenverstelltaste drücken und gedrückt halten.
- 2. Den Projektor senken und dann die Höhenverstelltaste loslassen. Die Stütze rastet dabei ein.

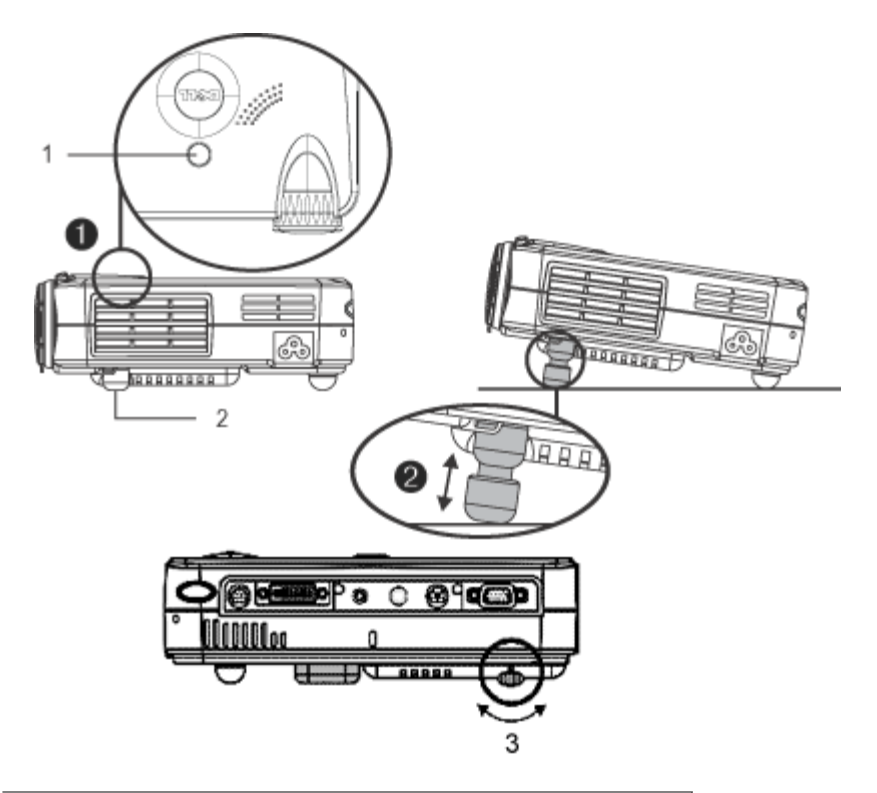

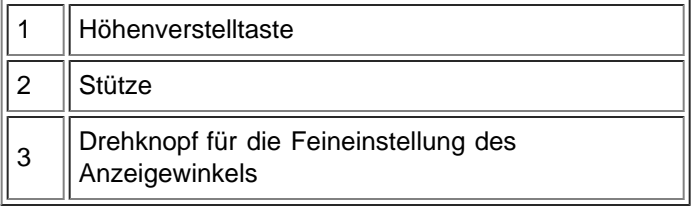

#### Bildgröße und Bildschärfe einstellen

AL ACHTUNG: Damit der Projektor nicht beschädigt wird, sollten Sie darauf achten, daß das Zoom-Objektiv vollständig eingefahren ist, bevor Sie den Projektor transportieren oder in die Transporttasche einpacken.

- 1. Drehen Sie zum Vergrößern oder Verkleinern des Bildes am Zoom-Ring.
- 2. Drehen Sie zum Einstellen der Bildschärfe am Einstellring. Ein Scharfstellen des Projektionsbildes ist bei einem Abstand des Projektors zur Leinwand zwischen 1 und 12 Metern möglich. werden.

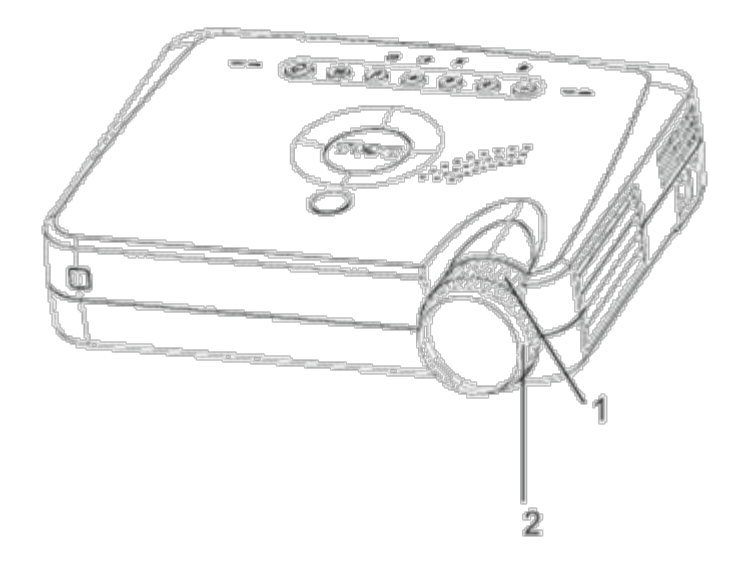

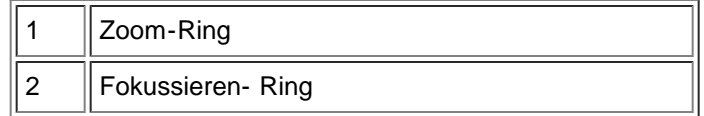

## Einstellen der Bildgröße

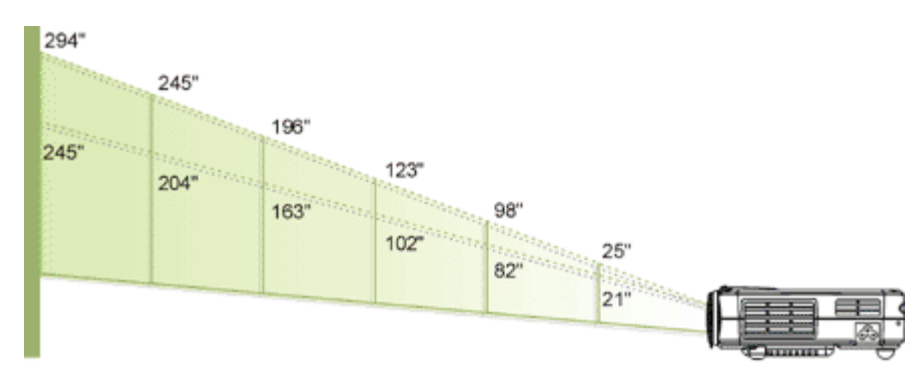

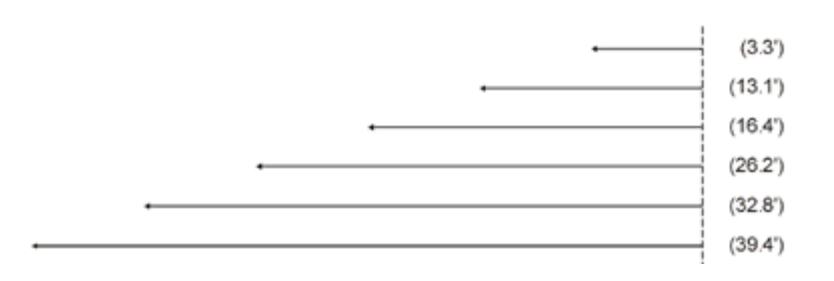

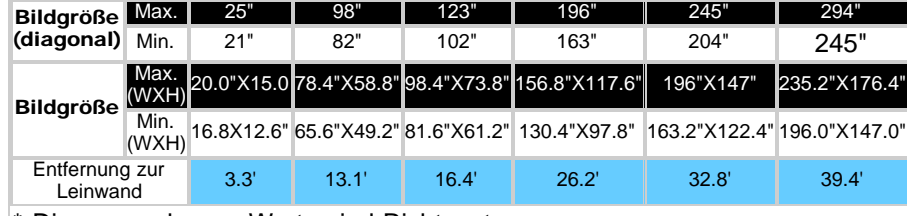

\* Die angegebenen Werte sind Richtwerte.

#### Auswechseln der Lampe

"Lamp konnte vielleicht bald scheitern! Ersatz Vorgeschlagen!"Bei Erscheinen dieser Meldung muß die Lampe so bald wie möglich ausgewechselt werden.

**!!** VORSICHT: Die Lampe wird beim Betrieb sehr heiß. Warten Sie nach dem Abschalten des Projektors mindestens 30 Minuten mit dem Ersetzen der Lampe, um sie abkühlen zu lassen.

#### Auswechseln der Lampe:

- 1. Schalten Sie den Projektor aus und trennen das Netzkabel ab.
- 2. Lassen Sie den Projektor mindestens 30 Minuten lang abkühlen.
- 3. Entfernen Sie die beiden Schrauben am Lampendeckel (s. Bild) und nehmen den Deckel ab.
- 4. Entfernen Sie die drei Schrauben ab, welche die Lampe sichern.
- 5. Ziehen Sie die Lampe an ihrem Metallgriff nach oben.
- 6. Führen Sie Schritte 1 bis 5 in umgekehrter Reihenfolge aus, um die neue Lampe zu installieren.
- 7. 6 Stellen Sie die Lampe über das linke Symbol für die die Lampen-Rückstellung im Verwaltungs-Register auf der Bildschirmanzeige zurück.
- 8. Dell könnte verlangen, dass während der
- Garantiezeit ersetzte Lampen an Dell zurückgeschickt werden. Ansonsten wenden Sie sich bitte an Ihre örtliche Müllbeseitigungsbehörde für die Adresse der nächsten Entsorgungsstätte.

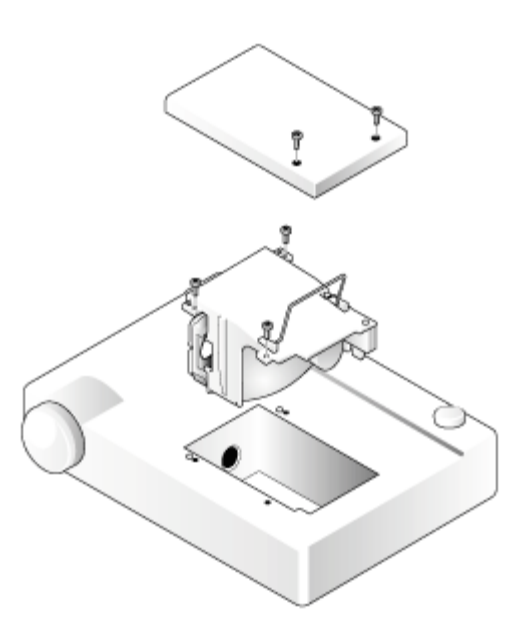

**!!** VORSICHT: Berühren Sie die Birne bzw. das Glas nicht. Die Birne kann durch unsachgemäßen Umgang explodieren, einschließlich Berühren der Birne bzw. des Lampenglases.

[Zurück zum Inhaltsverzeichnis](#page-0-1)

# <span id="page-13-0"></span>Über den Projektor: Projektor Dell™ 3100MP

**Bedienfeld OFernbedienung** Menüsteuerung (OSD-Menüs)

# Bedienfeld

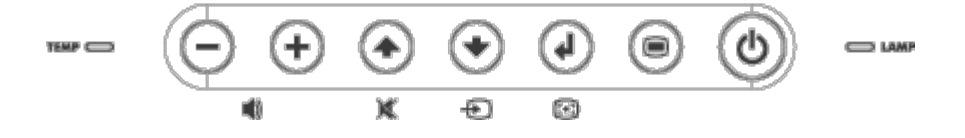

#### Power

Siehe "Den Projektor ein-/ausschalten."

#### Source

Drücken Sie zum Einstellen der Signale RGB, Digital-RGB, S-Video und Composite auf ...

#### Resync

Drücke Sie auf (.), um den Projektor mit der Signalquelle zu synchronisieren. R-Sync kann nicht verwendet werden, wenn das OSD-Menü angezeigt wird.

#### Menü

Drücken Sie auf , um das OSD-Menü. zu aktivieren. Mit den Tasten (-) und (+) können Sie zwischen den Registern wechseln.

#### Vier Richtungstasten

Mit den vier Richtungstastenn (+)(+)(-)(+) können Sie sich innerhalb der Register des OSD-Menüs bewegen.

#### Mute

Drücken Sie auf (.), um den Projektor stummzuschalten und die Stummschaltung wieder rückgängig zu machen.

#### Volume + / -

Lautstärke erhöhen/verringern.

#### Keystone

Trapezkorrektur, um bei einem geänderten Projektionswinkel ein rechteckiges Bild beizubehalten. (?16° )

#### Enter

Drücken Sie bei geöffnetem OSD-Menü zur Bestätigung einer Auswahl auf.

# Fernbedienung

Wenn die Abdeckung der Fernbedienung geschlossen ist:

Die R-Sync-Taste hat die Funktion der rechten Maustaste.

Die Enter-Taste (Eingabe) hat die Funktion der linken Maustaste.

Verwenden Sie bei geöffneter Fernbedienung das Richtungspad zum Wechseln zwischen den Registerkarten des OSD-Menüs.

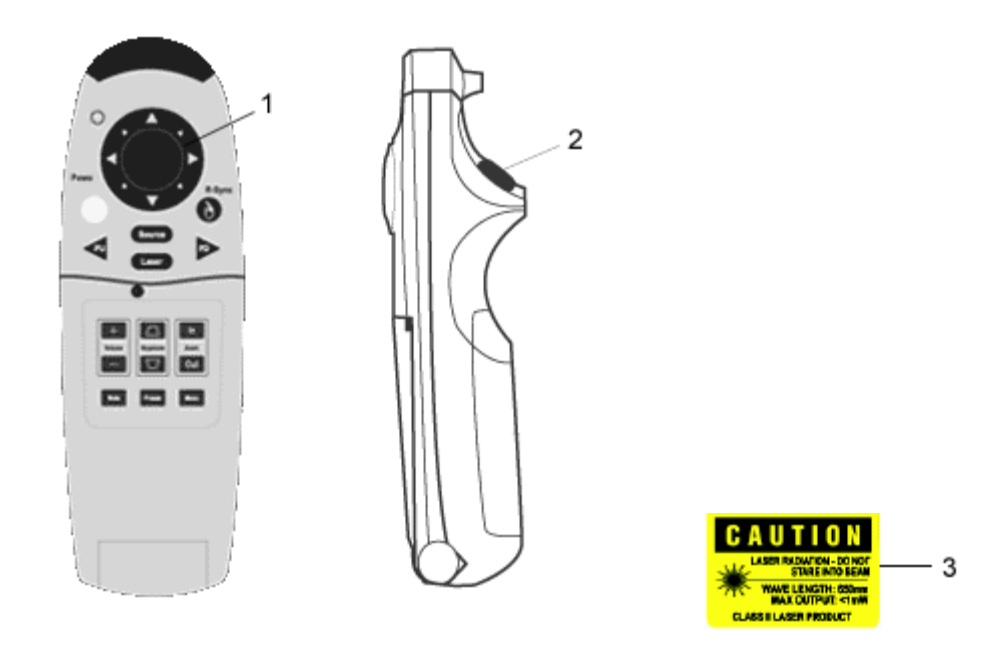

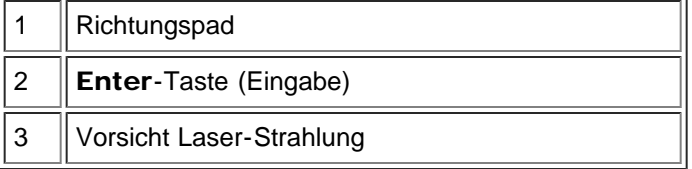

#### Power

Siehe "Den Projektor ein-/ausschalten."

#### Source

Drücken Sie auf die Taste Source (Eingangssignal), um das entsprechende Eingangssignal RGB, Digital RGB, S-Video und Composite einzustellen.

#### Resync

Bei geöffneter Fernbedienung dient die Taste R-Sync dazu, den Projektor mit dem Eingangssignal zu synchronisieren.

Bei geschlossener Fernbedienung hat die Taset R-Sync die Funktion einer rechten Maustaste.

#### Richtungstasten

Über das Richtungspad kann die Mausbewegung bei geschlossener Fernbedienung gesteuert werden. Die Mausfunktion ist aktiviert, wenn Sie das Remote-Mouse Y-Kabel zwischen Computer und Projektor angeschlossen haben.

#### Laser-Pointer

Richten Sie die Fernbedienung auf den Bildschirm und halten Sie die Taste Laser gedrückt, um den Laser-Strahl zu aktivieren.

#### Aufwärts blättern

Drücken Sie auf die Taste PU, um nach oben zu blättern.

#### Abwärts blättern

Drücken Sie auf die Taste PD, um nach unten zu blättern.

#### Menü

Drücken Sie auf die Taste Menu (Menü), um das OSD-Menü zu aktivieren. Bewegen Sie sich mit dem Richtungspad und der Enter-Taste (Eingabe) im OSD-Menü.

#### Zoom In/Out(nur im Computer-Modus)

Drücken Sie auf die Taste In, um das Projektionsbild auf bis zu 32x zu vergrößern. Drücken Sie auf die Taste Out, um das Bild wieder zu verkleinern.

Diese Funktion ist bei SXGA+ und UXGA nicht verfügbar.

#### Freeze

Drücken Sie zum Stoppen der Bildbewegung auf die Taste "Freeze". Drücken Sie ein zweites Mal auf die Taste, um die Wiedergabe fortzuführen.

#### Mute

Drücken Sie auf die Taste Mute (Stummschaltung), um die Lautsprecher des Projektor stummzuschalten und die Stummschaltung wieder aufzuheben.

#### Volume

Lautstärke erhöhen/verringern.

#### Keystone

Trapezkorrektur, um bei einem geänderten Projektionswinkel ein rechteckiges Bild beizubehalten. (16° )

#### Enter

Aktiviert bei geschlossener Fernbedienung die linke Maustaste.

# Menüsteuerung (OSD-Menüs)

- Der Projektor verfügt über ein mehrsprachiges OSD-Menü, das nur angezeigt wird, wenn eine Signalquelle akzeptiert wird.
- Im OSD-Menü können Sie Bildeinstellungen vornehmen und eine Reihe von Parametern ändern. Ist die Signalquelle ein Computer, wird das Computer OSD verwendet. Bei einer Video-Signalquelle wird das Video OSD angezeigt. Die Signalquelle wird automatisch erkannt.
- $\bullet$  Im OSD-Menü wählen Sie die Hauptelemente mit den Tasten  $\left(\begin{matrix} -\end{matrix}\right)$  und  $\left(\begin{matrix} +\end{matrix}\right)$  aus. Beispiel: Bild-Menü I--> Bild-Menü II--> Audio--> Sprache--> Kontrolle--> Bild-Menü I. Um eine Einstellung auf einer bestimmten Seite vorzunehmen, gelangen Sie mit (4) in das Untermenü.
- Drücken Sie auf  $\textcircled{\tiny{*}}$ ) um ein Element auszuwählen und die Parameter zu ändern, drücken Sie auf  $\textcircled{\tiny{*}}$ und (+). Ein ausgewähltes Element wird blau hervorgehoben. Example: Helligkeit--> Farbtemperatur--> Zoom--> Kontrast--> Trapezkorrektur--> Helligkeit
- Um das OSD-Menü zu verlassen, drücken Sie auf ................................

## **Computer-Modus**

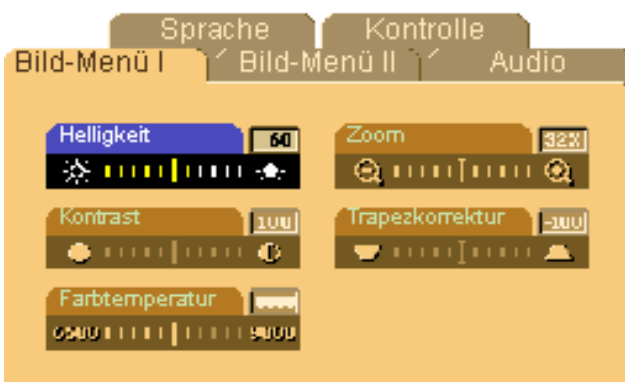

#### Bild-Menü I (Computer-Modus)

#### Helligkeit

Zum Einstellen der Helligkeit des Projektionsbildes.

- Klicken Sie auf die Taste  $\Box$ , um die Helligkeit zu verringern.
- Klicken Sie auf die Taste  $[+]$ , um die Helligkeit zu erhöhen.

#### Kontrast

Mit dem Kontrast wird der Unterschied zwischen den hellsten und dunkelsten Stellen des Bildes geregelt. Durch Einstellen des Kontrasts werden die Anteile von Schwarz und Weiß auf dem Projektionsbild verändert.

- Klicken Sie auf die Taste  $(-)$ , um den Kontrast zu verstärken.
- Klicken Sie auf die Taste  $(+)$ , um den Kontrast abzuschwächen.

#### Farbtemperatur

Zum Einstellen der Farbtemperatur. Diese kann zwischen 6500 K und 9000 K eingestellt werden. Die Standardeinstellung beträgt 7050 K. Je höher die Temperatur, desto kälter erscheint das Projektionsbild. Je niedriger die Temperatur, desto wärmer erscheint es.

#### Zoom

- Klicken Sie auf die Taste (+), um einen Bildausschnitt auf dem Projektionsbild digital bis zur 32-fachen Größe zu vergrößern.
- Klicken Sie zum Verkleinern des Bildes auf die Taste  $\left(\begin{matrix}-\end{matrix}\right)$ .

#### Trapezkorrektur (Korrektur der Bildverzerrung)

Zum Korrigieren der Bildverzerrung, die durch Verändern des Projektionswinkels entsteht. (?16°)

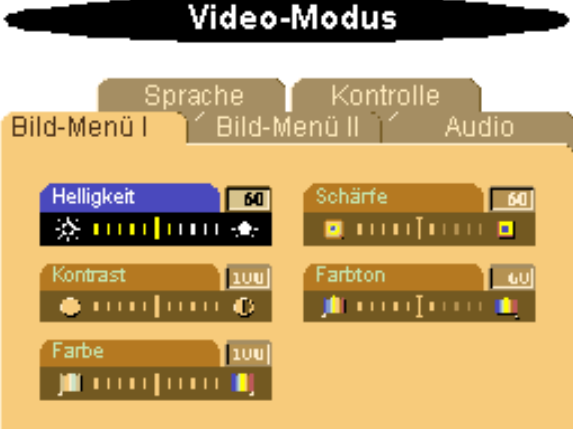

#### Bild-Menü I (Video-Modus)

#### Helligkeit

Zum Einstellen der Helligkeit des Projektionsbildes.

- Klicken Sie auf die Taste (-), um die Helligkeit zu verringern.
- Klicken Sie auf die Taste  $\widehat{+}$ , um die Helligkeit zu erhöhen.

#### Kontrast

Mit dem Kontrast wird der Unterschied zwischen den hellsten und dunkelsten Stellen des Bildes geregelt. Durch Einstellen des Kontrasts werden die Anteile von Schwarz und Weiß auf dem Projektionsbild verändert.

- Klicken Sie auf die Taste  $\left( -\right)$ , um den Kontrast zu verstärken.
- Klicken Sie auf die Taste  $[+]$ , um den Kontrast abzuschwächen.

#### Farbe

Mit der Farbeinstellung kann man Farbanteile des Videobilds variieren. Die Möglichkeiten reichen von einer Schwarz-Weiß-Darstellung bis zu einer Darstellung mit satten Farben.

- Klicken Sie auf die Taste  $\Box$ , um den Farbanteil zu verringern.
- Klicken Sie auf die Taste (+), um die Farbanteile zu verstärken.

#### Schärfe

Zur Einstellung der Schärfe.

- Klicken Sie auf die Taste (-), um die Schärfe zu verringern.
- Klicken Sie auf die Taste  $\widehat{(+)}$ , um die Schärfe zu erhöhen.

#### Farbton

Mit dem Farbton wird das Rot-Grün-Verhältnis auf dem Projektionsbild eingestellt.

- Klicken Sie auf die Taste  $\bigcap$ , um den Grünanteil zu erhöhen.
- Klicken Sie auf die Taste  $(+)$ , um den Rotanteil zu erhöhen.

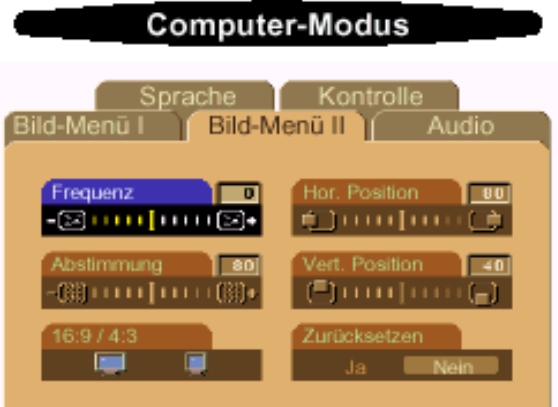

#### Bild-Menü II (Computer-Modus)

#### Frequenz

Hier wird die Frequenz der Bildschirmdaten an die Frequenz der Grafikkarte Ihres Computers angepaßt. Mit dieser Funktion kann ein flackernder vertikaler Balken auf dem Bildschirm korrigiert werden.

#### Abstimmung

Mit dieser Funktion wird das Signal-Timing des Bildschirms dem Grafikkarte angepaßt. Mit dieser Funktion kann ein instabiles oder flackerndes Bild korrigiert werden.

#### $16:9/4:3$

Mit dieser Funktion wird das Format eingestellt.

#### Hor. Position (Horizontale Bildlage)

- Zum Bewegen des Bildes nach links die <a>
Taste drücken.
- $\bullet$  Zum Bewegen des Bildes nach rechts die  $\left( +\right)$  Taste drücken.

#### Vert. Position (Vertikale Bildlage)

- Zum Bewegen des Bildes nach unten die (-) Taste drücken.
- $\bullet$  Zum Bewegen des Bildes nach oben die  $\widehat{+}$  Taste drücken.

#### **Zurücksetzen**

Zum Wiederherstellen der werkseitig voreingestellten Parameter für das Projektionsbild wählen Sie "Ja". \* Das Zurücksetzen umfasst alle Funktionselemente der Hauptseiten vom Bild-Menü I und Bild-Menü II.

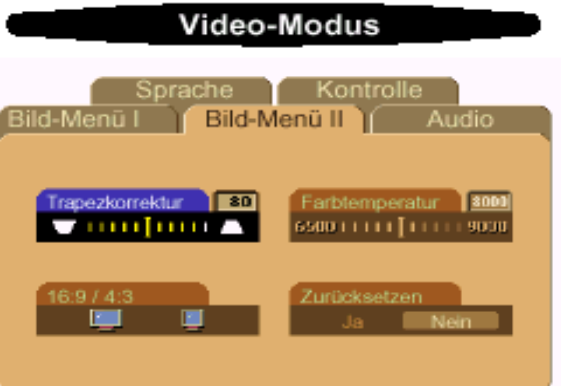

#### Bild-Menü II (Video-Modus)

#### Trapezkorrektur

Zum Korrigieren der Bildverzerrung, die durch Verändern des Projektionswinkels entsteht.(?16°)

#### $16:9/4:3$

Mit dieser Funktion wird das Format eingestellt.

#### Farbtemperatur

Zum Einstellen der Farbtemperatur. Diese kann zwischen 6500 K und 9000 K eingestellt werden. Die Standardeinstellung beträgt 7050 K. Je höher die Temperatur, desto kälter erscheint das Projektionsbild. Je niedriger die Temperatur, desto wärmer erscheint es.

#### Zurücksetzen

Zum Wiederherstellen der werkseitig voreingestellten Parameter für das Projektionsbild wählen Sie "Ja". \* Das Zurücksetzen umfaßt alle Funktionselemente der Hauptseiten vom Bild-Menü I und Bild-Menü II.

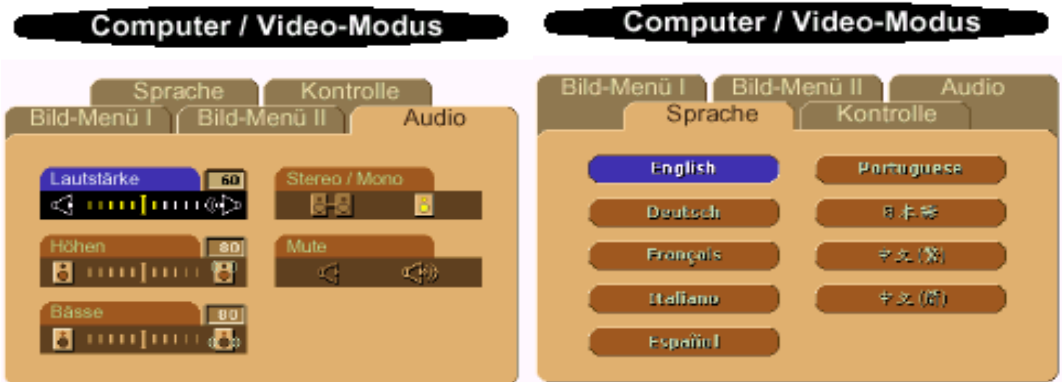

#### Audio

#### Lautstärke

- Drücken Sie auf die Taste (=), um die Lautstärke zu verringern.
- Drücken Sie auf die Taste (+), um die Lautstärke zu erhöhen.

#### Höhen

Mit dem Höhenregler können die hohen Frequenzen Ihres Audiogerätes eingestellt werden.

- Drücken Sie auf die Taste  $\left(\begin{array}{c} -\end{array}\right)$ , um den Anteil der hohen Frequenzen zu verringern.
- Drücken Sie auf die Taste (+), um den Anteil der hohen Frequenzen zu erhöhen.

#### Bässe

Mit dem Baßregler können die niedrigen Frequenzen Ihres Audiogerätes eingestellt werden.

- Drücken Sie auf die Taste (-), um die niedrigen Frequenzen zu verringern.
- Drücken Sie auf die Taste (+), um die niedrigen Frequenzen zu verstärken.

#### Stereo/Mono

- $\bullet$  Mono  $\Box$ : Mono-Klangeffekt.
- $\blacksquare$  Stereo-Klangeffekt.

#### Mute (Stummschaltung)

- Wählen Sie zum Stummschalten das linke Symbol.
- Wählen Sie zum Zurückstellen der Lautstärke das rechte Symbol.

#### Sprache

#### Sprache

Wählen Sie die Sprache mit den Tasten aund aus. Die Menüs erscheinen sofort in der gewünschten Sprache.

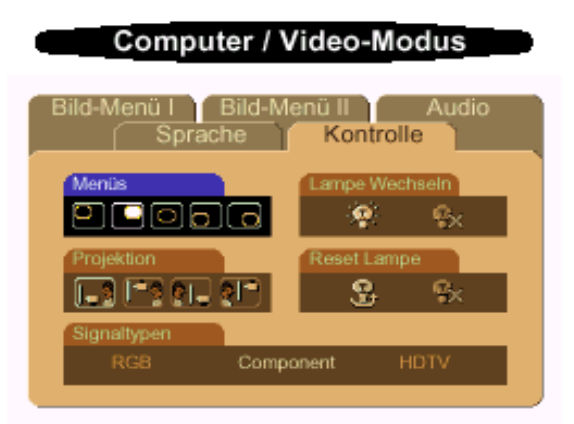

#### Kontrolle

#### Menüs (Position des Menüs)

Zur Einstellung der Position des OSD-Menüs auf dem Bildschirm.

#### Projektion

Bodeninstallation "Aufprojektion" Die Standardeinstellung.

Bodeninstallation "Rückprojektion"

Der Projektor spiegelt das Bild, so da der Projektor hinter einer durchscheinenden Leinwand aufgestellt werden kann.

**Deckeninstallation "Aufprojektion"** 

Der Projektor stellt das Bild "auf den Kopf", wenn der Projektor z.B. an einer Decke montiert werden soll.

Deckninstallation "Rückprojektion"  $\bullet$ 

Bei der Auswahl dieser Funktion wird das Bild für dessen Projektion durch den Projektor gleichzeitig umgekehrt und auf den Kopf gestellt. Das Bild kann hinter einem durchscheinenden Schirm projiziert werden, falls der Projektor an der Decke montiert ist.

#### **Signaltypen**

Wählen Sie zwischen Signaltypen RGB, HDTV und Component-Video.

#### Lampen Wechsein

30 Stunden bevor die Lampenlebensdauer zuende geht, erscheint die Meldung Lamp konnte vielleicht bald scheitern! Ersatz Vorgeschlagen! auf dem Bildschirm. Mit dieser Funktion kann die Meldung angezeigt oder ausgeblendet werden.

#### Reset Lampe

Verwenden Sie diese Funktion nur, wenn eine neue Lampe eingesetzt wurde. Markieren Sie das linke Symbol Reset Lampe und drücken auf Enter (Eingabe), um die neue Lampe anzunehmen.

[Zurück zum Inhaltsverzeichnis](#page-0-1)

# <span id="page-22-0"></span>Fehlersuche: Projektor Dell 3100 MP

- **Q** Leeres Projektionsbild
- Unvollständiges, rollendes oder falsch angezeigtes Bild
- Der Bildschirm zeigt die Präsentation nicht an
- **Instabiles oder flackerndes Bild**
- **Flackernder vertikaler Balken auf dem Bild**
- **Unscharfes Bild**
- Beim Abspielen einer 16:9-DVD ist das Projektionsbild ausgestreckt
- **O** Das Bild ist umgedreht
- **Die Lampe brennt aus oder gibt ein Knallgeräusch von sich**

Wenn Probleme mit dem Projektor auftreten sollten, lesen Sie die folgenden Tips zur Fehlerbehebung. Wenn das Problem weiterhin besteht, [wenden Sie sich an Dell](#page-33-0).

#### Leeres Projektionsbild

- Wenn Sie ein Notebook verwenden, drücken Sie auf En Emmang
- Die Kabel müssen wie unter "Den Projektor anschließen" beschrieben fest angeschlossen sein.
- Überprüfen Sie, ob die Pins der Anschlußstecker verbogen oder abgebrochen sind.
- Überprüfen Sie, ob die Lampe fest eingesetzt wurde (siehe "Die Lampe auswechseln").
- Überprüfen Sie, ob die Objektivabdeckung entfernt und der Projektor angeschaltet wurde.

#### Unvollständiges, rollendes oder falsch angezeigtes Bild

- Drücken Sie auf die R-Sync-Taste der Fernbedienung oder des Bedienfeldes.
- Bei einem Desktop-PC, bei dem die Auflösung höher eingestellt ist als 1024 x 768, führen Sie die folgenden Schritte aus, um die Auflösung zu ändern.
- Für Microsoft® Windows® 95, Windows 98, Windows 2000 und Windows XP:
	- 1. Öffnen Sie das Menü und klicken Sie doppelt auf **Anzeige**.
	- 2. Die Registerkarte "Einstellungen" auswählen.
	- 3. Im Feld "Auflösung" kann die Auflösung eingestellt werden. Nachprüfen, ob die Auflösung weniger als oder gleich 1024 X 768 beträgt.

Wenn der Projektor weiterhin das Bild nicht korrekt anzeigt, wechseln Sie den Monitor: Führen Sie die Schritte 1 und 2 aus. Klicken Sie auf Erweiterte Eigenschaften.

- 4. Klicken Sie in der Registerkarte Monitor auf die Option Ändern.
- 5. Auf "Alle Geräte anzeigen" klicken. Dann im "Hersteller"-Kasten "Standard-Bildschirme" und dann im Kasten "Modelle" den benötigten Auflösungsmodus auswählen.
- 6. Nachprüfen, ob die Auflösung des Monitorbildschirms auf weniger oder gleich 1024 x 768 eingestellt ist.
- Wenn sie ein Notebook verwenden:
	- 1. Zuerst muß die Auflösung des Notebooks eingestellt werden.

2. Drücken Sie auf Franken

Treten beim Ändern der Auflösungen Schwierigkeiten auf, oder bleibt das Monitorbild hängen, starten Sie alle Geräte und den Projektor erneut.

#### Der Bildschirm zeigt die Präsentation nicht an

- Wenn Sie ein Notebook verwenden, drücken Sie auf $\frac{F_n}{F_n}$ 

#### Instabiles oder flackerndes Bild

- Ändern Sie die Abstimmung im Bild-Menü II.
- Die Monitor-Farbeinstellung Ihres Computers abändern.

#### Flackernder vertikaler Balken auf dem Bild

- Ändern Sie die Frequenz im Bild-Menü II.
- Den Anzeigemodus Ihrer Grafikkarte überprüfen und erneut konfigurieren, um diesen mit dem Gerät kompatibel zu machen.

#### Unscharfes Bild

- Die Schärfe des Bildes mit dem Einstellring des Objektivs einstellen.
- Der Projektionsschirm muß zwischen 1 m und 12 m vom Projektor entfernt sein.

#### Beim Abspielen einer 16:9-DVD ist das Projektionsbild ausgestreckt

Der Projektor selbst wird das Verhältnis der 16:9-DVD automatisch erkennen und das Längenund Seitenverhältnis digital auf das Vollbild mit der Standardeinstellung 4:3 einstellen.

Falls das Projektionsbild noch immer ausgestreckt ist, muß das Längen- und Seitenverhältnis durch die folgenden Maßnahmen eingestellt werden:

- Wählen Sie zum Abspielen einer 16:9-DVD das Längen- und Seitenverhältnis 4:3 in Ihrem DVD-Spieler aus.
- Wenn sich auf dem DVD-Player das Bildformat 4:3 nicht einstellen läßt, wählen Sie im OSD-Menü die Einstellung 4:3 für die Anzeige.

#### Das Bild ist umgedreht

· Wählen Sie aus dem OSD-Menü die Option Kontrolle.

### Die Lampe brennt aus oder gibt ein Knallgeräusch von sich

Wenn die Lampe das Ende ihrer Lebensdauer erreicht, kann sie beim Ausbrennen einen lauten Knall verursachen. Falls dies passiert, läßt sich der Projektor nicht wieder einschalten bis das Lampenmodul ausgetauscht wurde. Gehen Sie beim Austausch der Lampe entsprechend der Anleitunge im Abschnitt "Auswechseln der Lampe" vor.

# <span id="page-24-0"></span>Technische Angaben: Projektor Dell™ 3100 MP

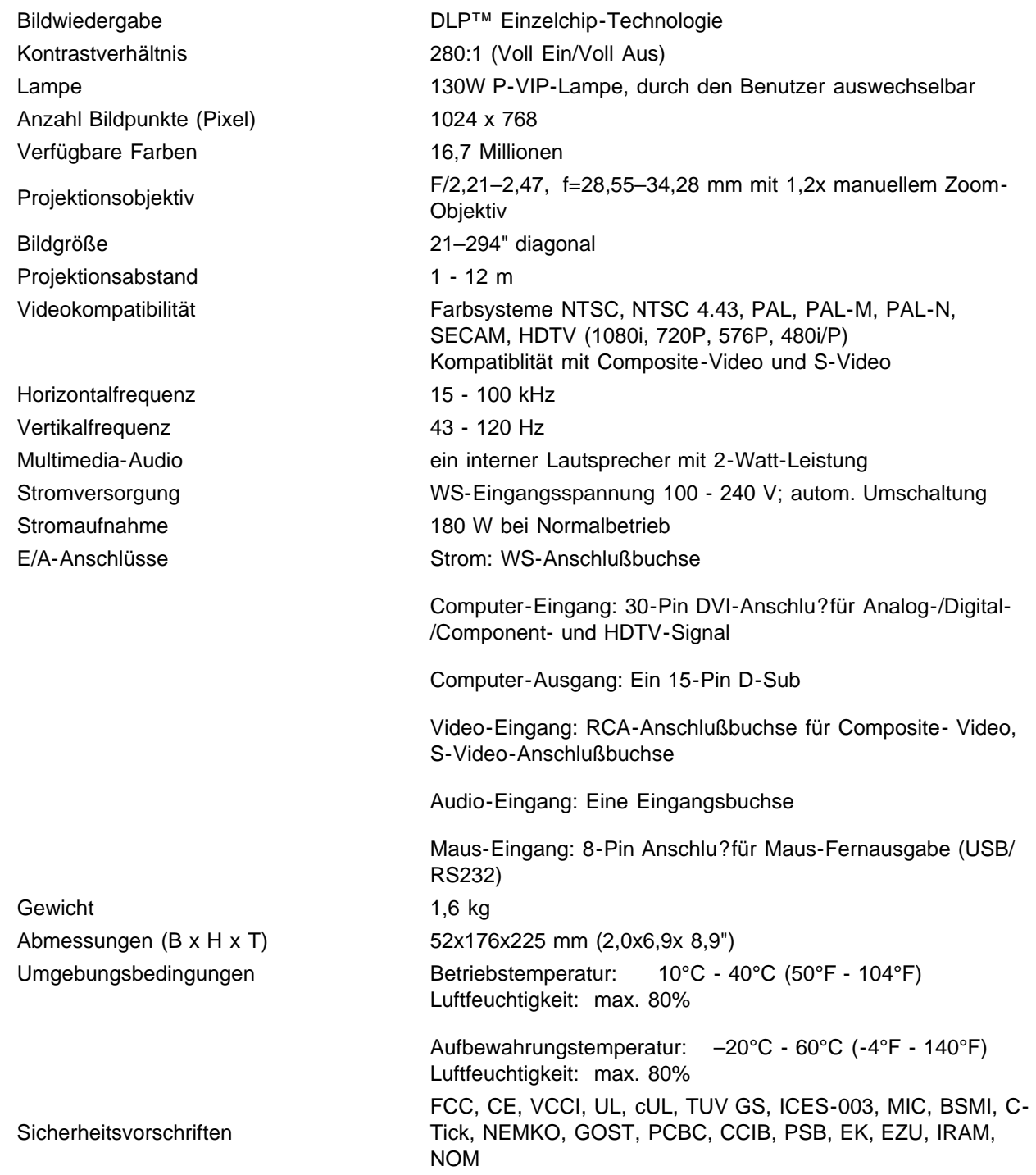

## Compatibility Modes

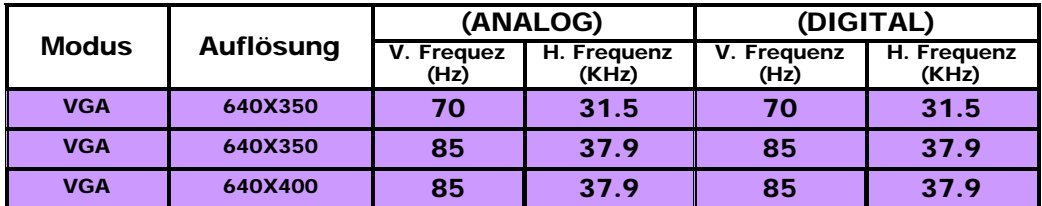

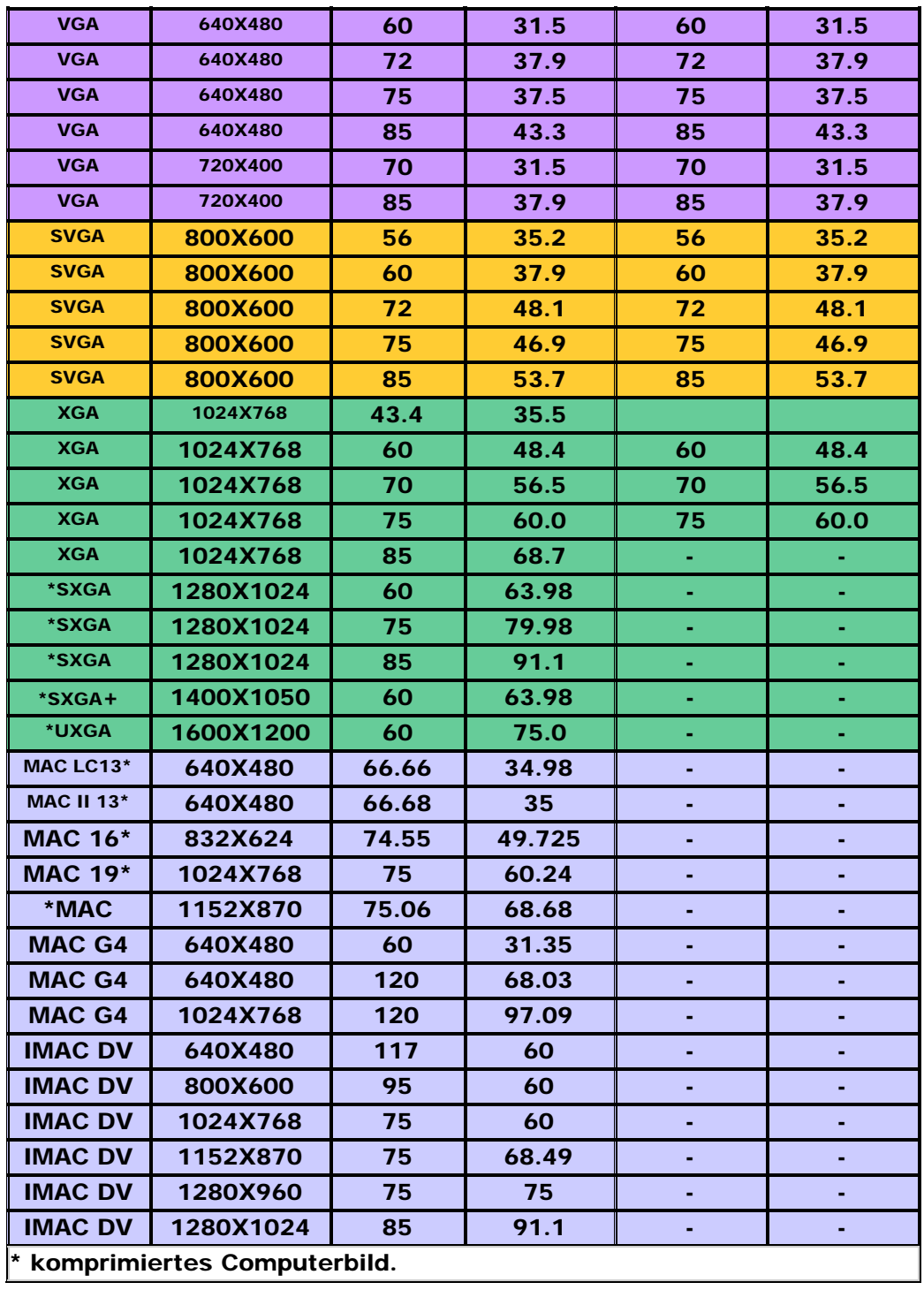

[Zurück zum Inhaltsverzeichnis](#page-0-1)

# <span id="page-26-0"></span>Regulatory Notices: Dell™ 3100MP Projector

- Federal Communications Commission (FCC) Notice (U.S. Only)
- **FCC Declaration of Conformity**
- **CE Declaration of Conformity for a Class B Digital Device**
- **Canadian Regulatory Information (Canada Only)**
- **EN 55022 Compliance (Czech Republic Only)**
- VCCI Class 2 Notice (Japan Only)
- **MIC Notice (South Korea Only)**
- **Polish Center for Testing and Certification Notice**
- $\bullet$  NOM Information (Mexico Only)
- **BSMI Notice (Taiwan Only)**
- **Regulatory Listing**

## Federal Communications Commission (FCC) Notice (U.S. Only)

**O** NOTICE: This equipment has been tested and found to comply with the limits for a Class B digital device, pursuant to Part 15 of the FCC Rules. These limits are designed to provide reasonable protection against harmful interference in a residential installation. This equipment generates, uses, and can radiate radio frequency energy and, if not installed and used in accordance with the instructions, may cause harmful interference to radio communications. However, there is no guarantee that interference will not occur in a particular installation. If this equipment does cause harmful interference to radio or television reception, which can be determined by turning the equipment off and on, the user is encouraged to try to correct the interference by one or more of the following measures:

- Reorient or relocate receiving antenna.
- Increase the separation between the equipment and receiver.
- Connect the equipment into an outlet on a circuit different from that to which the receiver is connected.
- Consult the dealer or an experienced radio/TV technician for help.

This device complies with Part 15 of the FCC rules. Operation is subject to the following two conditions:

- This device may not cause harmful interference.
- This device must accept any interference received including interference that may cause undesired operation.

Instructions to Users: This equipment complies with the requirements of FCC (Federal Communication Commission) equipment provided that following conditions are met.

- 1. Power cable: Shielded power cable must be used.
- 2. Video inputs: The input signal amplitude must not exceed the specified level.

 $\bullet$  NOTICE: Changes or modifications not expressly approved by the party responsible for compliance could void the user's authority to operate the equipment.

## FCC Declaration of Conformity

According to 47 CFR, Part 15 of the FCC Rules

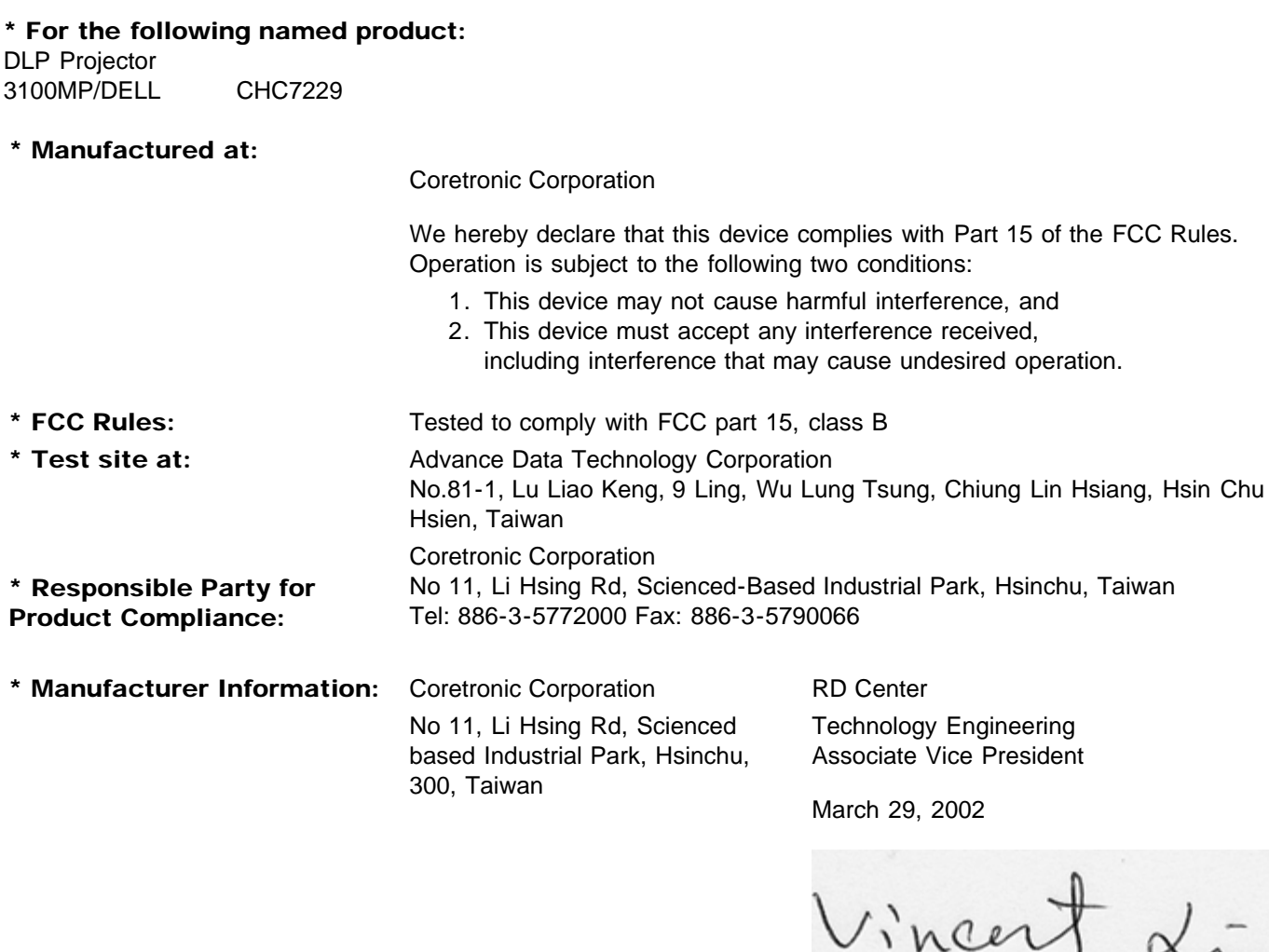

Hsinchu, March 29, 2002 Mr. Vincent Lin

## CE Declaration of Conformity for a Class B Digital Device

Directives to which conformity is declared: EMC Directives 89/336/EEC and Amending Directive 92/31/EEC And Low Voltage Directive 73/23/EEC Standards to which conformity is declared EN55022: 1998; EN55024: 1998; EN60950 +A1+A2+A3+A4: 1992; EN61000-3-2: 1995; EN61000-3-3: 1995 Manufacturer's Name: Coretronic Corporation Manufacturer's Address: No 11, Li Hsing Rd, Scienced-Based Industrial Park, Hsinchu, Taiwan

Importer's Address: Dell Computer de Mexico, Paseo de la Reforma 2620, 11th Floor Col. Lomas Altas Dell Product Mexico DF CP 11950

Type of Equipment: DLP Projector Model Number(s): 3100MP Reference Report Number: Previously Declared Models:

I, the undersigned, hereby declare that the equipment specified above conforms to the above Directive(s) and standards.

Hsinchu, Taiwan

Vincent Li

March 29, 2002 Mr. Vincent Lin Head of RD Center

## Canadian Regulatory Information (Canada Only)

This digital apparatus does not exceed the Class B limits for radio noise emissions from digital apparatus set out in the Radio Interference Regulations of the Canadian Department of Communications.

Note that Canadian Department of Communications (DOC) regulations provide, that changes or modifications not expressly approved by Dell Computer Corporation could void your authority to operate this equipment.

This Class B digital apparatus meets all requirements of the Canadian Interference-Causing Equipment Regulations.

Cet appareil numerique de la classe B respecte toutes les exigences du Reglement sur le materiel brouilleur du Canada.

## EN 55022 Compliance (Czech Republic Only)

This device belongs to Class B devices as described in EN 55022, unless it is specifically stated that it is a Class A device on the specification label. The following applies to devices in Class A of EN 55022 (radius of protection up to 30 meters). The user of the device is obliged to take all steps necessary to remove sources of interference to telecommunication or other devices.

Pokud není na typovém štitku počítače uvedeno, že spadá do třídy A podle EN 55022, spadá automaticky do třidy B podle EN 55022. Pro zařízení zařazená do třídy A (ochranné pásmo 30m) podle EN 55022 platí následující. Dojde-li k rušení telekomunikačních nebo jinych zařízení, je uživatel povinen provést taková opatření, aby rušení odstranil.

## VCCI Class 2 Notice (Japan Only)

This equipment complies with the limits for a Class 2 digital device (devices used in or adjacent to a residential environment) and conforms to the standards for information technology equipment that are set by the Voluntary Control Council for Interference for preventing radio frequency interference in residential areas.

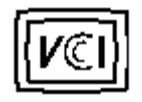

Class B ITE

この装置は、情報処理装置等電波障害自主規制協議会(VCCI)の 基準に基づくクラス B 情報技術装置です。この装置は家庭環境で 使用することを目的としていますが、ラジオやテレビジョン受信機 に近接して使用されると、受信障害を引き起こすことがあります。 取扱説明書に従って正しい取り扱いをしてください。

### MIC Notice (South Korea Only)

B Class Device

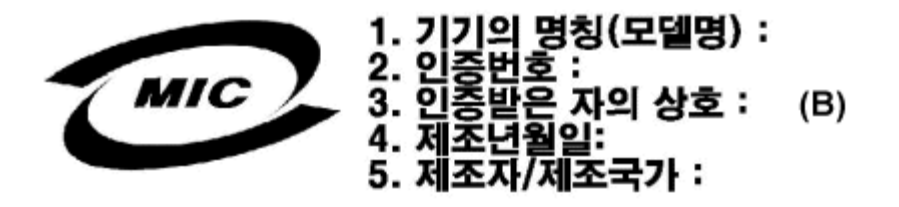

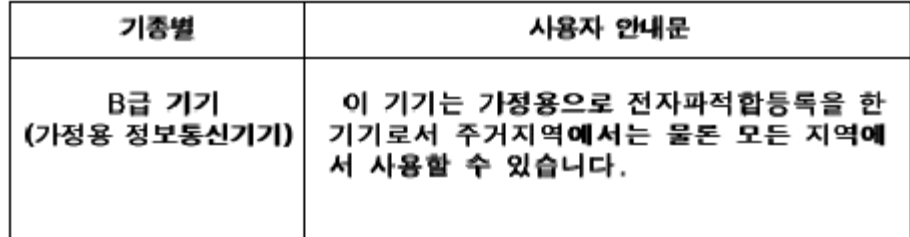

Please note that this device has been approved for nonbusiness purposes and may be used in any environment, including residential areas.

## Polish Center for Testing and Certification Notice

The equipment should draw power from a socket with an attached protection circuit (a three-prong socket). All equipment that works together (computer, monitor, printer, and so on) should have the same power supply source.

The phasing conductor of the room's electrical installation should have a reserve short-circuit protection device in the form of a fuse with a nominal value no larger than 16 amperes (A).

To completely switch off the equipment, the power supply cable must be removed from the power supply socket, which should be located near the equipment and easily accessible.

A protection mark "B" confirms that the equipment is in compliance with the protection usage requirements of standards PN-93/T-42107 and PN-89/E-06251.

# Wymagania Polskiego Centrum Badań i Certyfikacji

Urządzenie powinno być zasilane z gniazda z przyłączonym obwodem ochronnym. (gniazdo z kołkiem). Współpracujące ze sobą urządzenia (komputer, monitor, drukarka) powinny być zasilane z tego samego źródła.

Instalacja elektryczna pomieszczenia powinna zawierać w przewodzie fazowymi rezerwową ochronę przed zwarciami, w postaci bezpiecznika o wartości znamionowej nie większej niż 16A (amperów).

W celu całkowitego wyłączenia urządzenia z sieci zasilania, należy wyjąć wtyczkę kal bla zasilającego z gniazdka, które powinno znajdować się w pobliżu urządzenia i być. łatwo dostępne.

Znak bezpieczeństwa "B" potwierdza zgodność urządzenia z wymaganiami. bezpieczeństwa użytkowania zawartymi w PN-93/T-42107 i PN-EN 55022:1996.

Jeźeli na tabliczce znamionowej umieszczono informację, że urządzenie jest klasy A, to oznacza to, że urządzenie w środowisku mieszkalnym może powodować zaklócenia radioelektryczne. W takich przypadkach moźna żądać od jego. uźytkownika zastosowania odpowiednich środków zaradczych.

# Pozostałe instrukcje bezpieczeństwa

- Nie należy używać wtyczek adapterowych lub usuwać kołka obwodu ochronnego z wtyczki. Jeżeli konieczne jest użycie przedłużacza to należy użyć przedłużaczal 3-żyłowego z prawidłowo połączonym przewodem ochronnym.
- System komputerowy należy zabezpieczyć przed nagłymi, chwilowymi, wzrostami lub spadkami napięcia, używając eliminatora przepięć, urządzenia. dopasowującego lub bezzakłóceniowego źródła zasilania.
- Należy upewnić się, aby nic nie leżało na kablach systemu komputerowego, ٠ oraz aby kable nie były umieszczone w miejscu, gdzie można byłoby na nie nadeptywać lub potykać się o nie.
- Nie należy rozlewać napojów ani innych płynów na system komputerowy.
- Nie należy wpychać żadnych przedmiotów do otworów systemu komputerowego, gdyż może to spowodować pożar lub porażenie prądem, poprzez zwarcie. elementów wewnętrznych.
- System komputerowy powinien znajdować się z dala od grzejników i źródeł ciepła. Ponadto, nie należy blokować otworów wentylacyjnych. Należy unikać kładzenia luźnych papierów pod komputer oraz umieszczania komputera w ciasnym miejscu bez możliwości cyrkulacji powietrza wokół niego.

## NOM Information (Mexico Only)

The following information is provided on the device(s) described in this document in compliance with the requirements of the official Mexican standards (NOM)

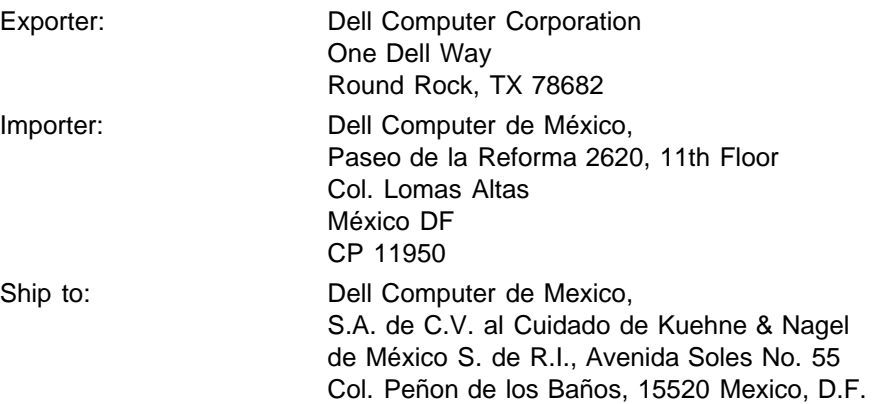

Supply voltage: > 100-240 VAC Frequency: 50–60 Hz Current consumption: 1.2 A

## BSMI Notice (Taiwan Only)

# 警告使用者:

這是甲類的資訊產品,在居住的環境中使用時, 可能會造成射頻干擾,在這種情況下,使用者會 被要求採取某些適當的對策。

## Regulatory Listing

#### Safety Certifications:

- UL 1950
- $\bullet$  cUL
- NOM
- $\cdot$  CE Mark--EN60950: 1992 + A1 + A2 + A3
- NEMKO
- SEMKO
- DEMKO
- FIMKO
- EZU
- IEC 950
- TUV GS
- PCBC
- GOST
- CCIB
- EK
- PSB
- IRAM

#### EMC Certifications:

- FCC Part 15 Class B
- CE Mark--EN55022:1998 Class B, EN61003-3:1995, EN55024:1998
- ICES-003
- EZU
- NEMKO
- SEMKO
- DEMKO
- FIMKO
- PCBC
- C-Tick
- VCCI Class B ITE
- MIC
- BSMI

**[Back to Contents Page](#page-0-1)** 

# <span id="page-33-0"></span>Wenden Sie sich an Dell: Projektor Dell™ 3100MP

- [Übersicht](#page-33-1) [Europa](#page-39-0)
- [Internationale Vorwahlen](#page-34-0) **Company [Asien und andere Regionen](#page-46-0)**
- 

۰ **[Amerika](#page-35-0)** 

# <span id="page-33-1"></span>Übersicht

Im folgenden Abschnitt finden Sie die Telfonnummern, Vorwahlen und E-Mail-Adressen, die Sie benötigen, um mit Dell in Verbindung zu treten. Bei den "[Internationalen Vorwahlen"](#page-34-0) werden die verschiedenen Vorwahlnummern für Ferngespräche und internationale Gespräche angegeben. Unter "[Amerika](#page-35-0)", ["Europa](#page-39-0) " und "[Asien und andere Regionen](#page-46-0) " werden die Rufnummern, Vorwahlnummern, gebührenfreien Nummern und E-Mail-Adressen (falls zutreffend) für die einzelnen Abteilungen oder Kundendienststellen, die in den verschiedenen Ländern weltweit erreichbar sind, aufgeführt.

Wenn Sie eine Rufnummer außerhalb Ihres lokalen Telfonbereichs wählen möchten, sehen Sie (falls vorhanden) in der Liste der "[Internationalen Vorwahlen"](#page-34-0) nach und stellen diese Nummer der Rufnummer voran.

Wenn Sie zum Beispiel ein internationales Gespräch von Paris (Frankreich) nach Bracknell (England) führen möchten, wählen Sie die internationale Zugangsnummer für Frankreich und anschließend die Landesvorwahl für Großbritannien, dann die Ortsvorwahl für Bracknell und am Ende die Rufnummer. Die Nummer sieht dann so aus:

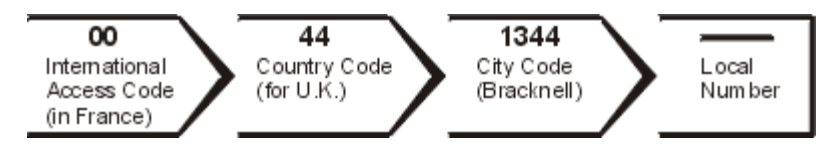

Um ein Inlands-Ferngespräch zu führen, setzen Sie der Rufnummer nur die Ortsvorwahl voran. Wenn Sie z.B. ein Gespräch von Montpellier nach Paris führen möchten, wählen Sie die Ortsvorwahl vor die Rufnummer. Die Nummer sieht dann so aus:

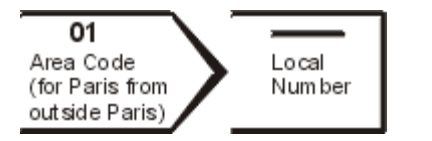

Die Vorwahlen hängen davon ab, von wo Sie anrufen als auch wohin Sie anrufen; zusätzlich hat jedes Land ein unterschiedliches Wählprotokoll. Wenn Sie wissen möchten, welche Vorwahlen Sie benötigen, wenden Sie sich an eine nationale oder internationale Vermittlung.

HINWEISE: *Gebührenfreie Nummern können nur in den Ländern verwendet werden, für die diese aufgeführt sind. Ortsvorwahlen werden für Inlandsferngespräche benötigt (nicht für internationale Gespräche)*—*also für Gespräche innerhalb des Landes, aus dem Sie anrufen.*

*Halten Sie Ihren Express Service Code bereit, wenn Sie anrufen. Mit diesem Code kann das automatische Vermittlungssystem von Dell Ihren Anruf effizienter weiterleiten.*

# <span id="page-34-0"></span>Internationale Vorwahlen

Klicken Sie auf ein Land in der Liste, damit die entsprechenden Telefonnummern angezeigt werden.

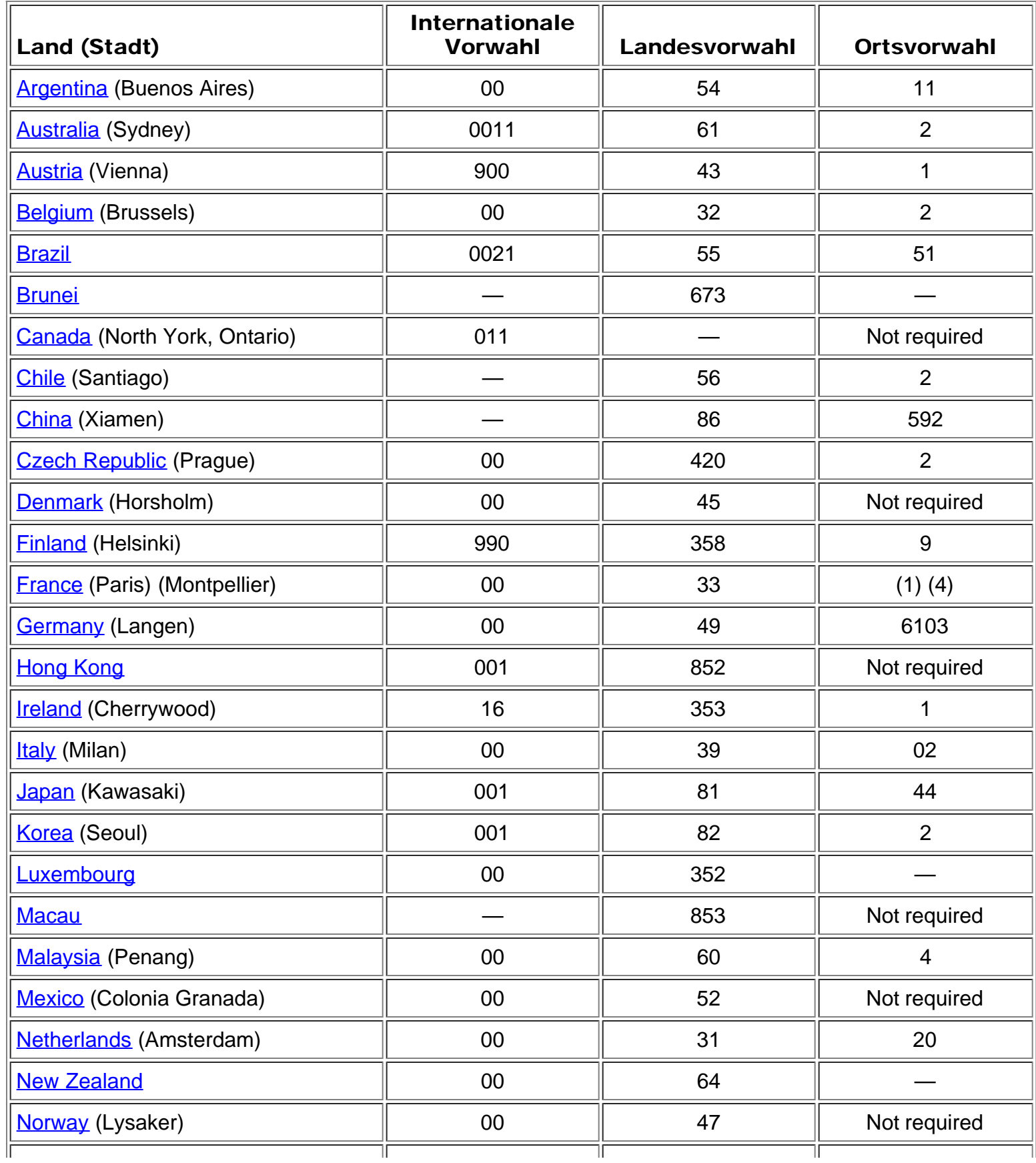

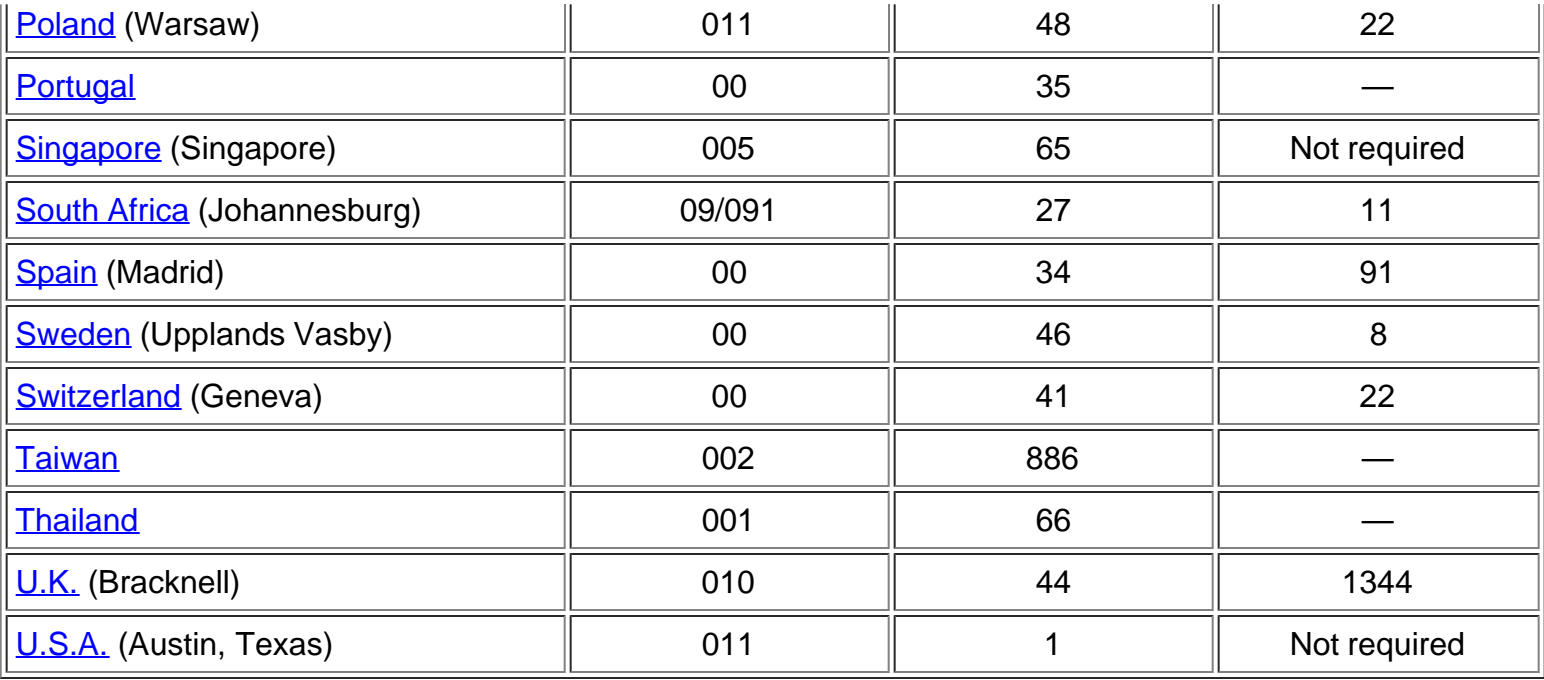

# <span id="page-35-0"></span>Amerika

<span id="page-35-1"></span>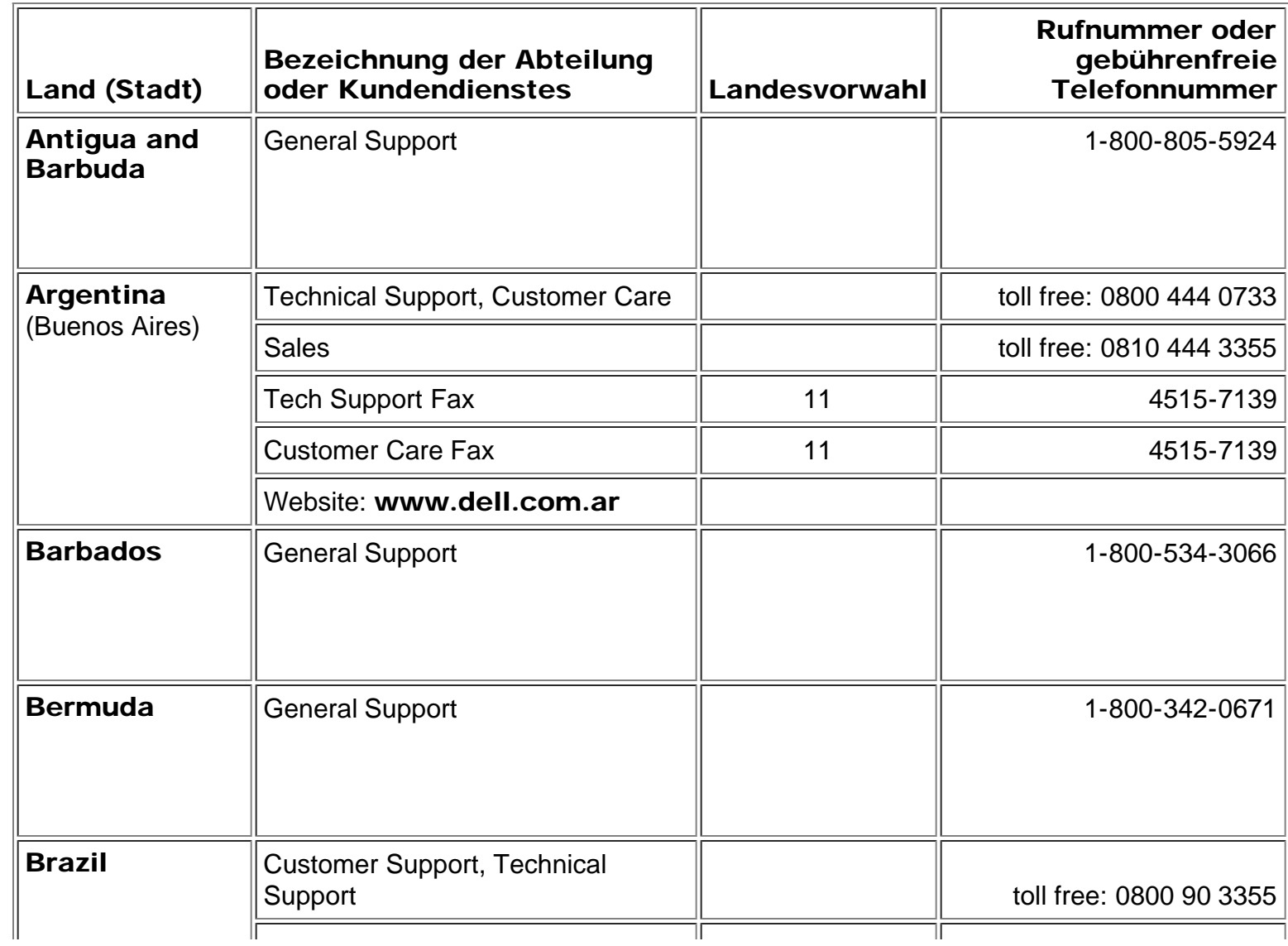

<span id="page-36-1"></span><span id="page-36-0"></span>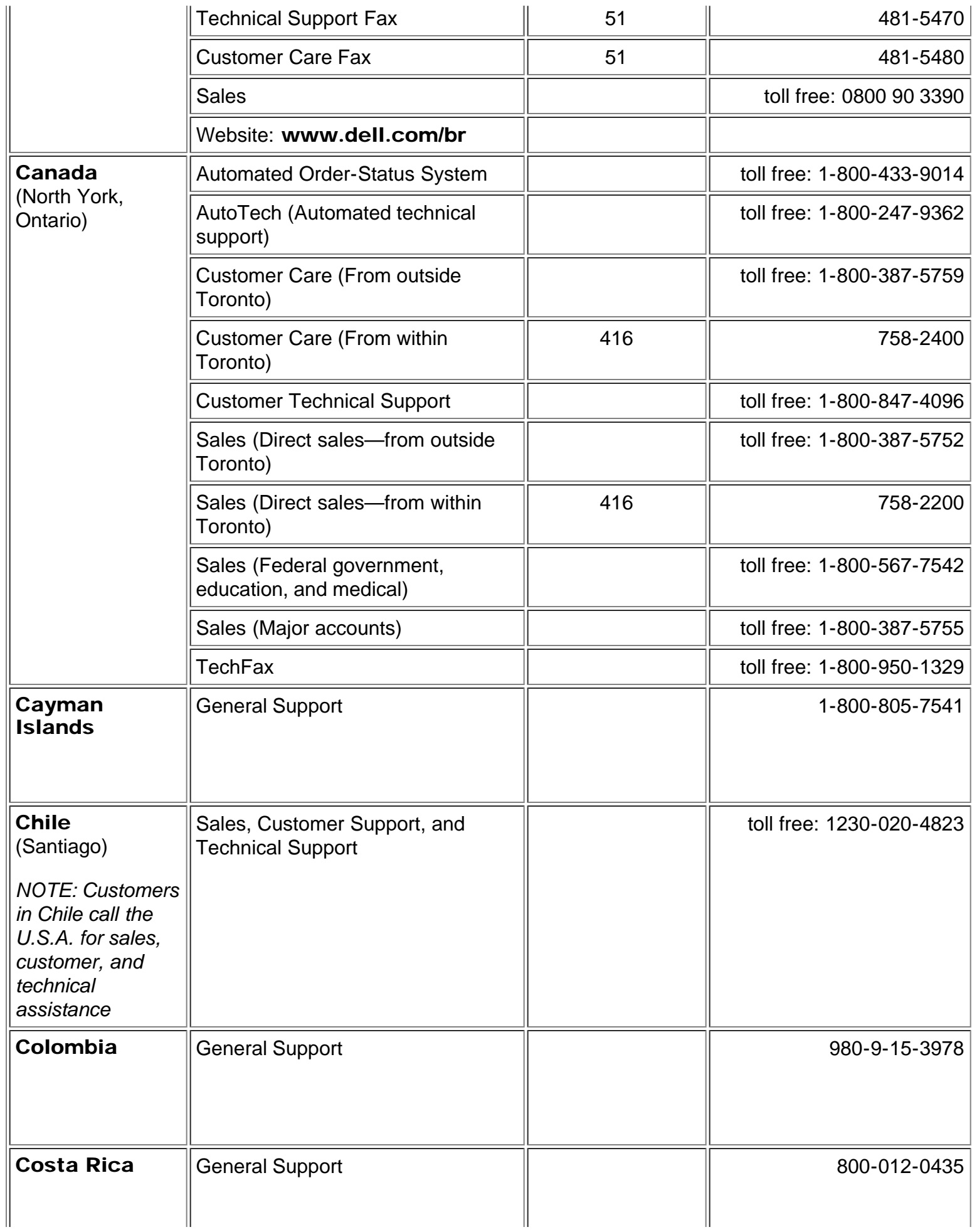

<span id="page-37-0"></span>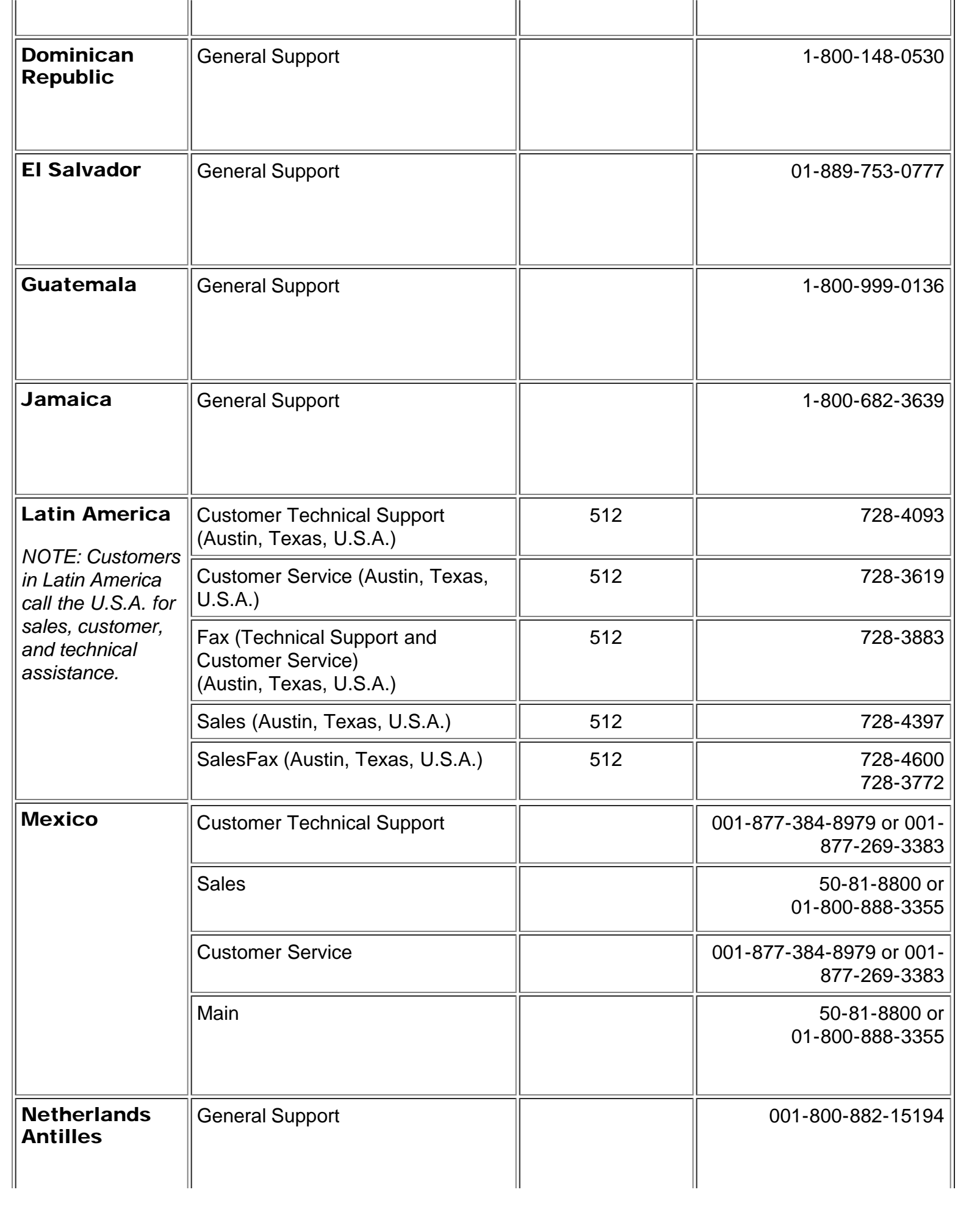

<span id="page-38-0"></span>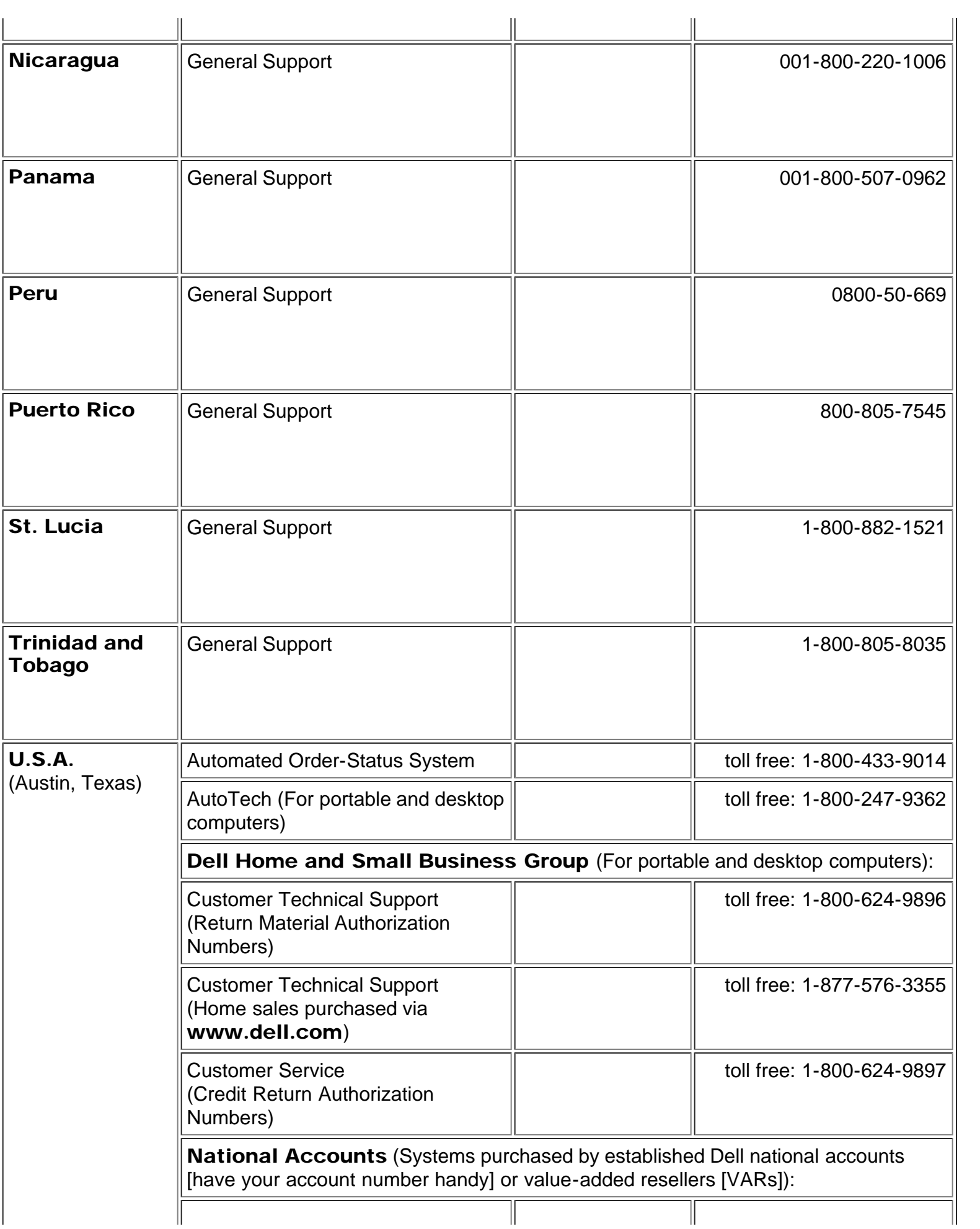

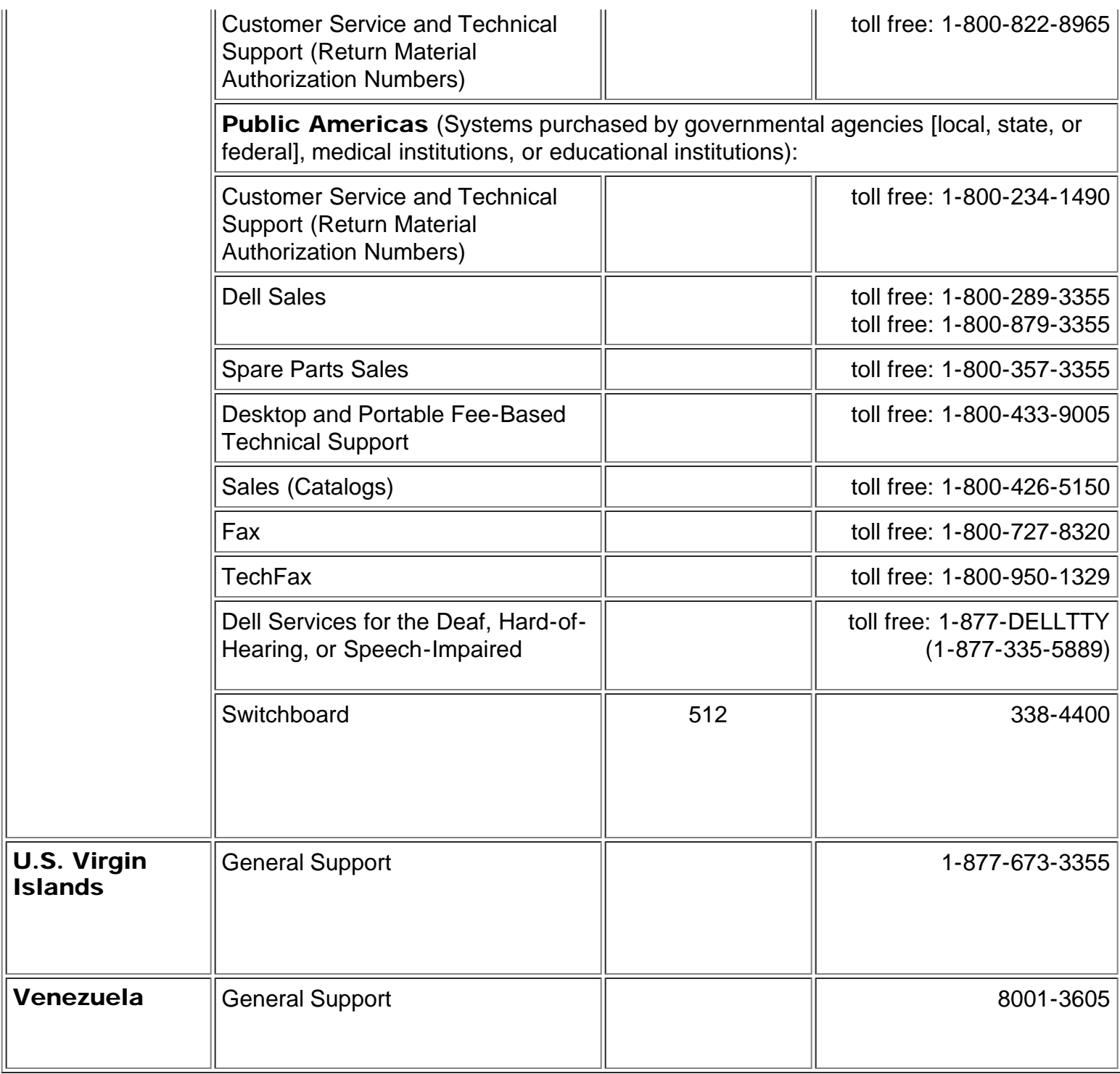

# <span id="page-39-0"></span>Europa

<span id="page-39-1"></span>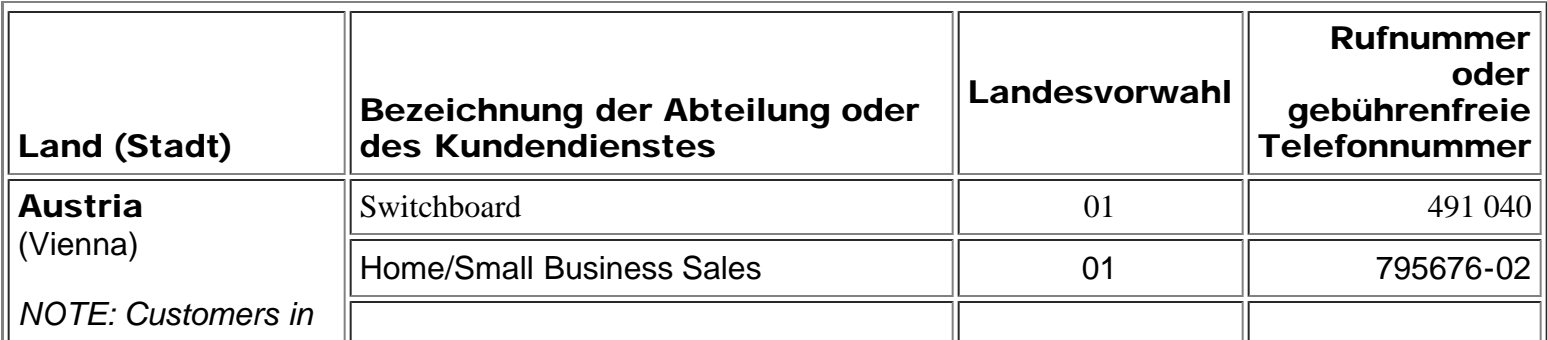

<span id="page-40-2"></span><span id="page-40-1"></span><span id="page-40-0"></span>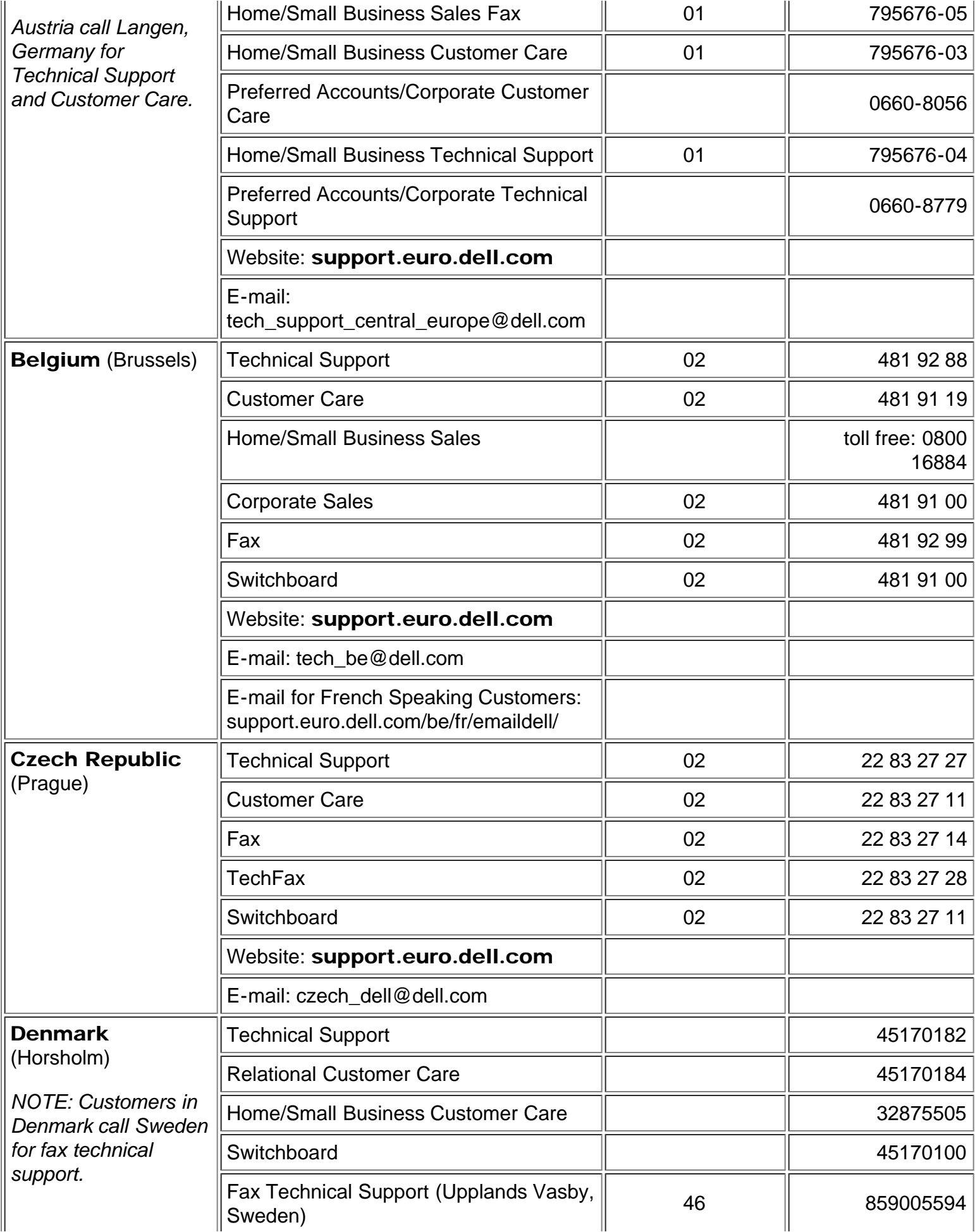

<span id="page-41-1"></span><span id="page-41-0"></span>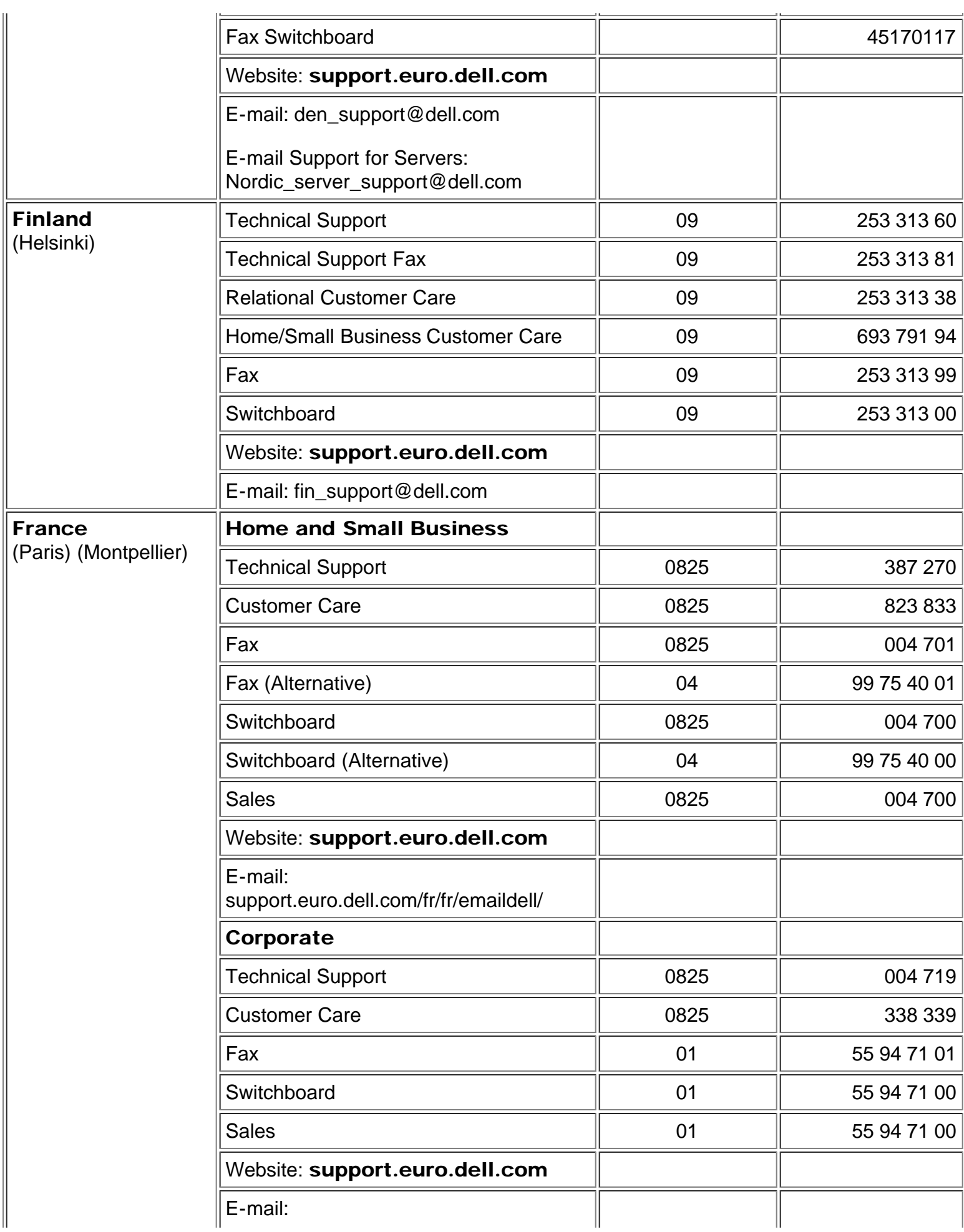

<span id="page-42-2"></span><span id="page-42-1"></span><span id="page-42-0"></span>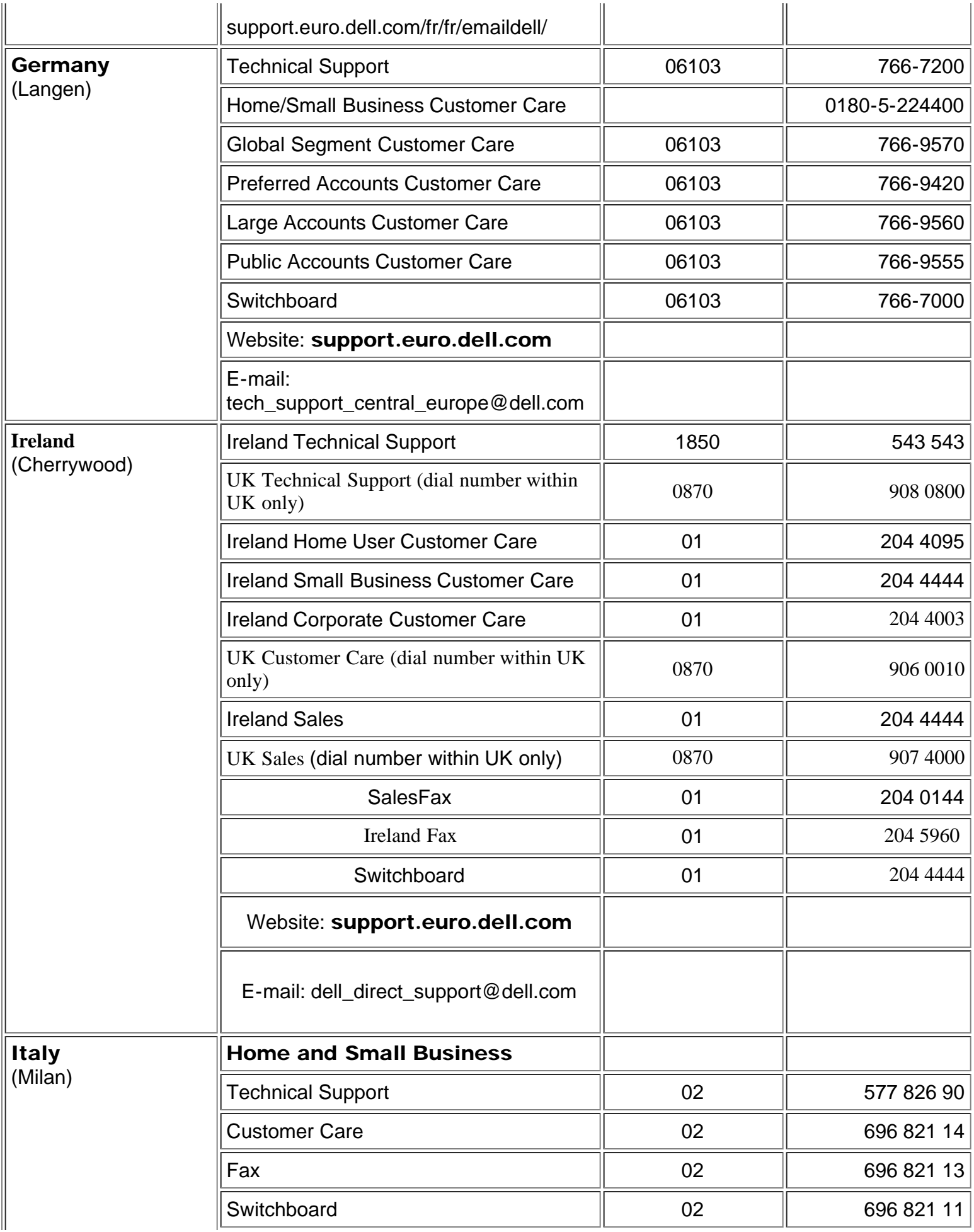

<span id="page-43-2"></span><span id="page-43-1"></span><span id="page-43-0"></span>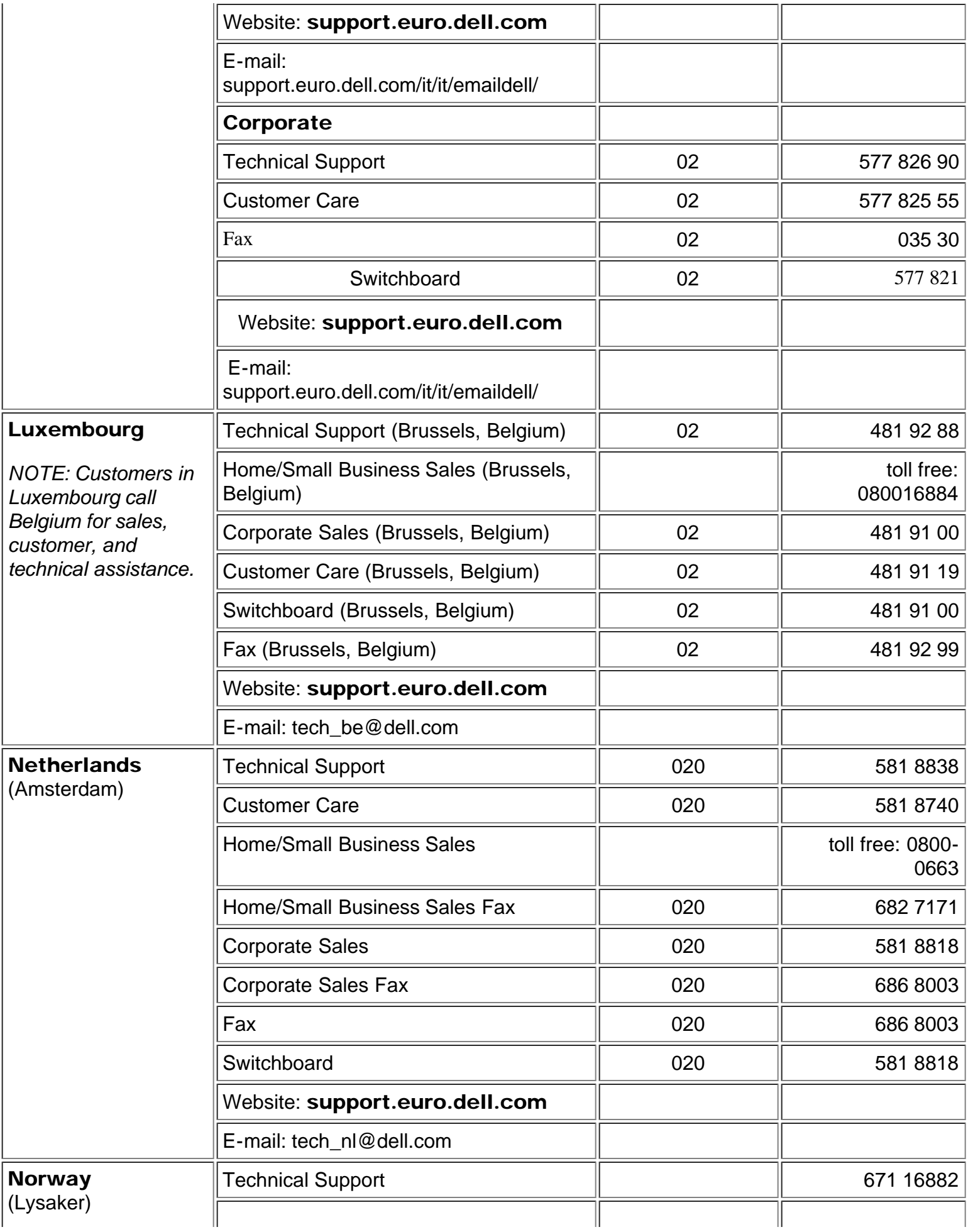

<span id="page-44-2"></span><span id="page-44-1"></span><span id="page-44-0"></span>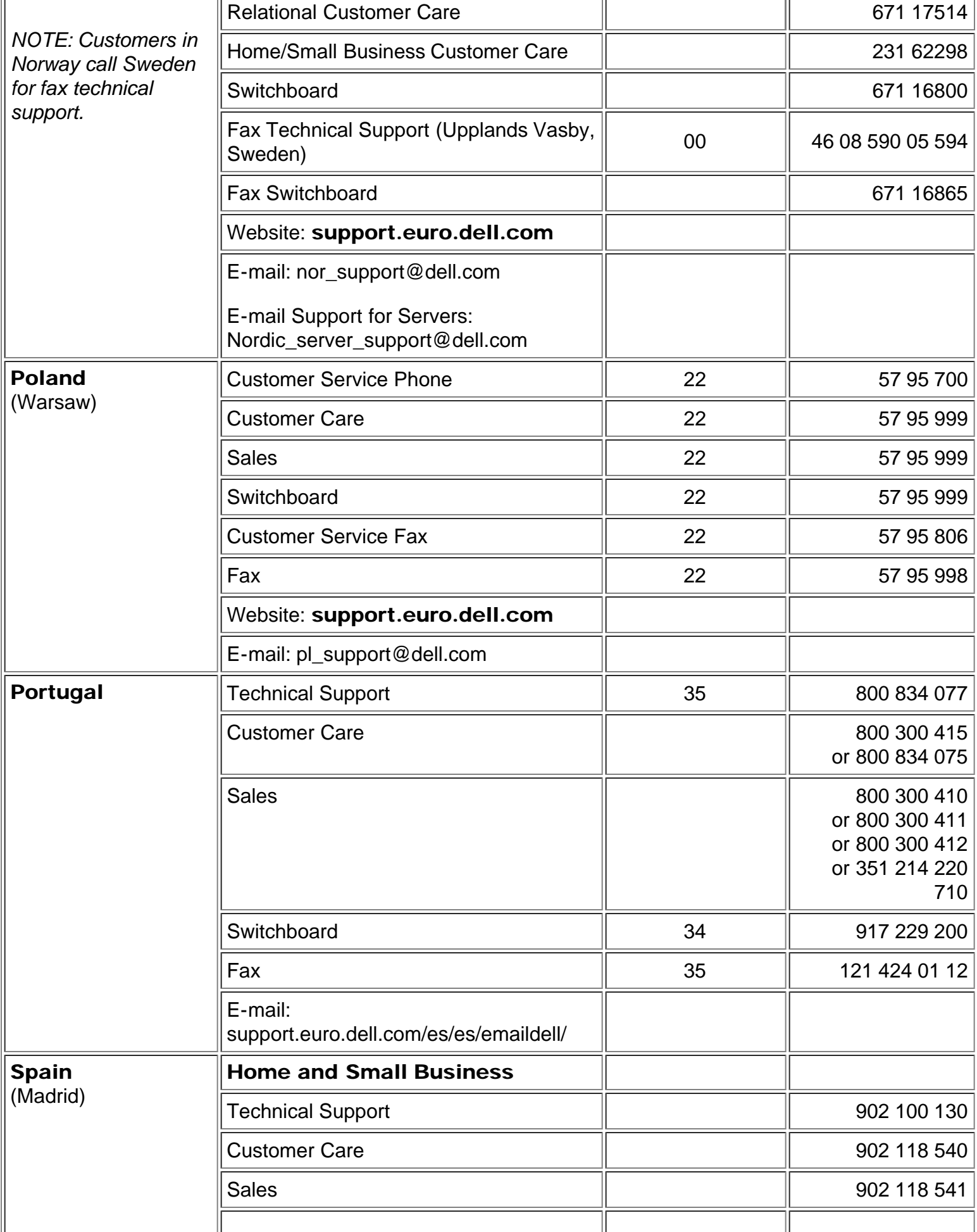

<span id="page-45-1"></span><span id="page-45-0"></span>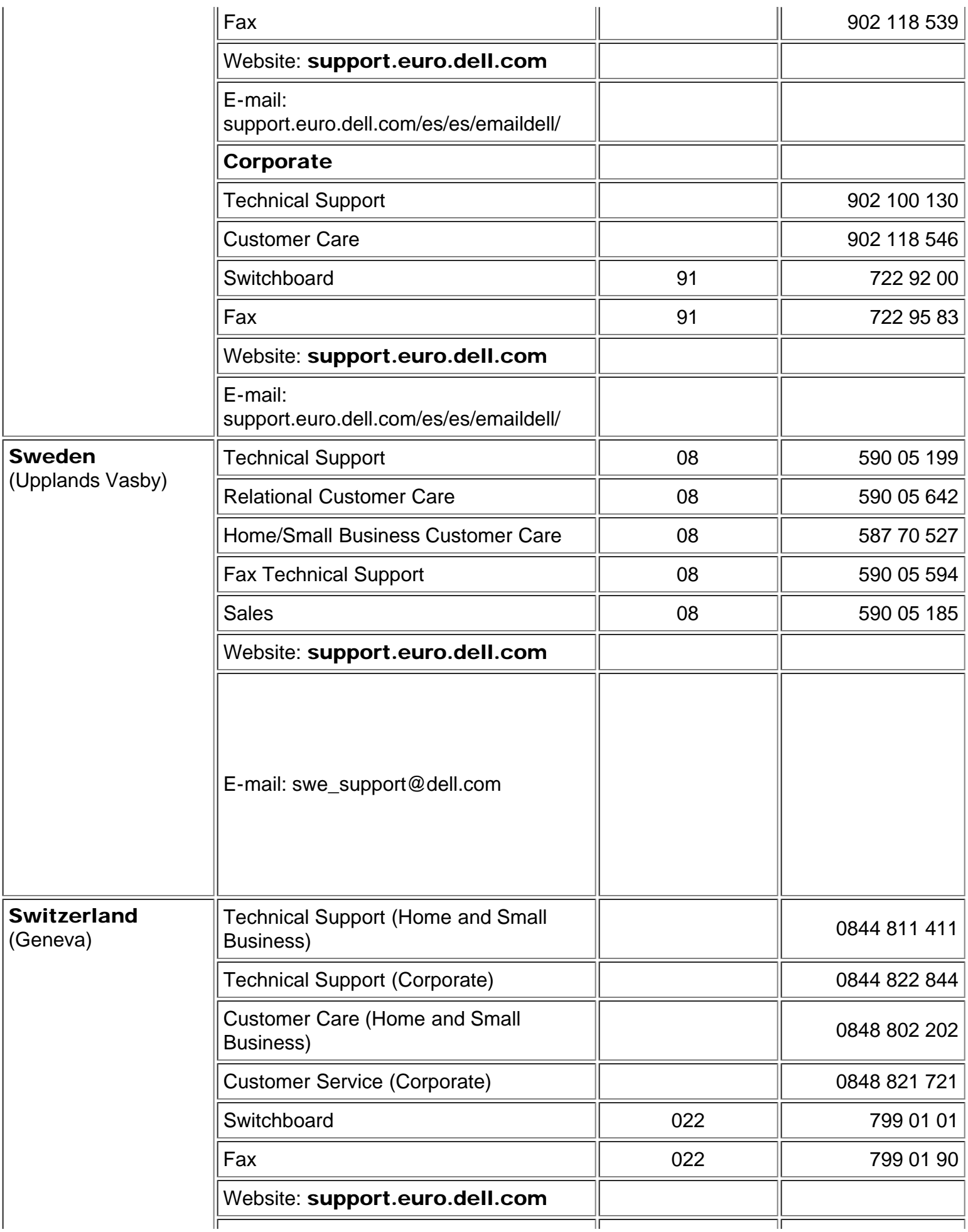

<span id="page-46-3"></span>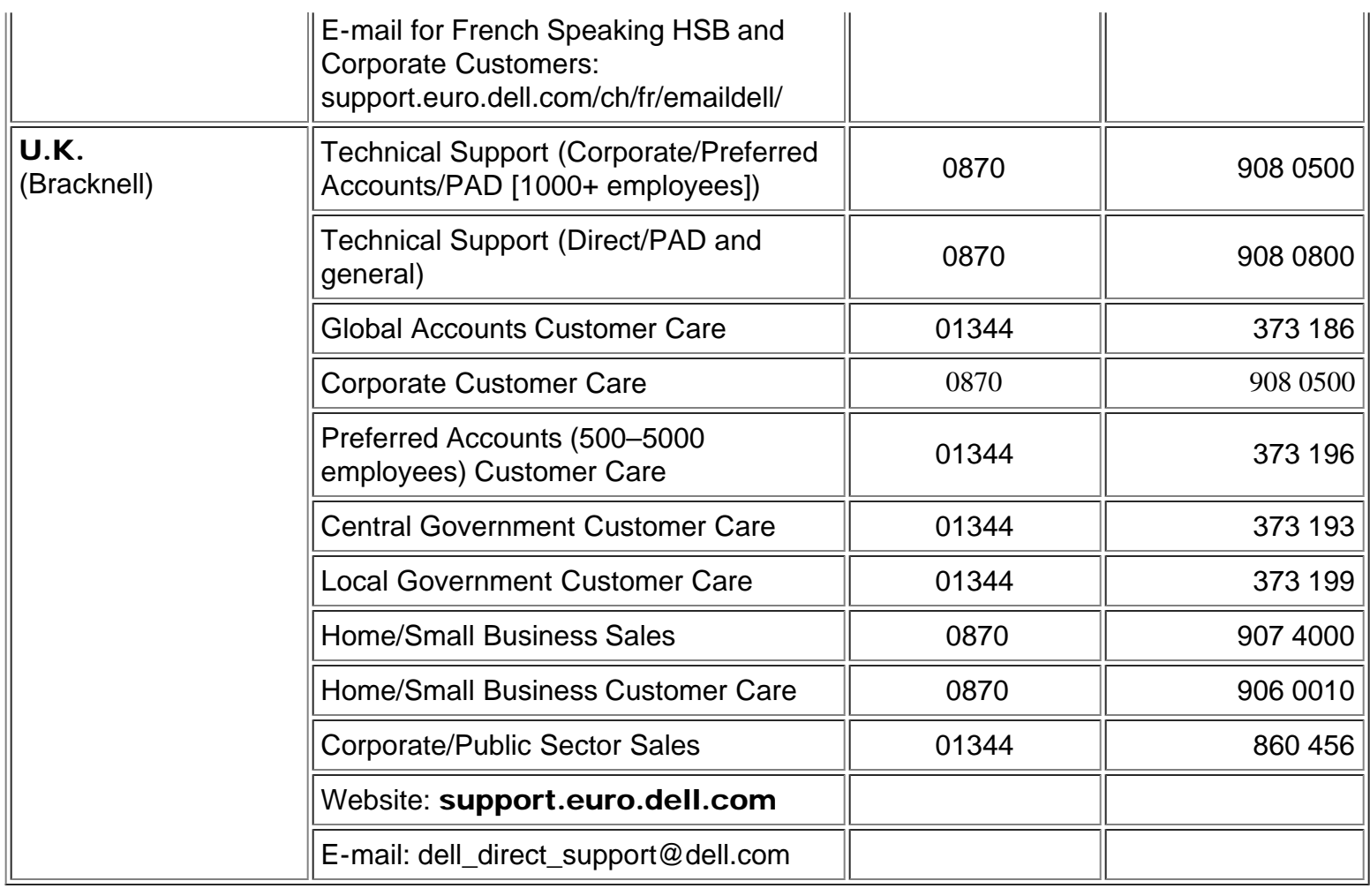

# <span id="page-46-0"></span>Asien und andere Regionen

<span id="page-46-2"></span><span id="page-46-1"></span>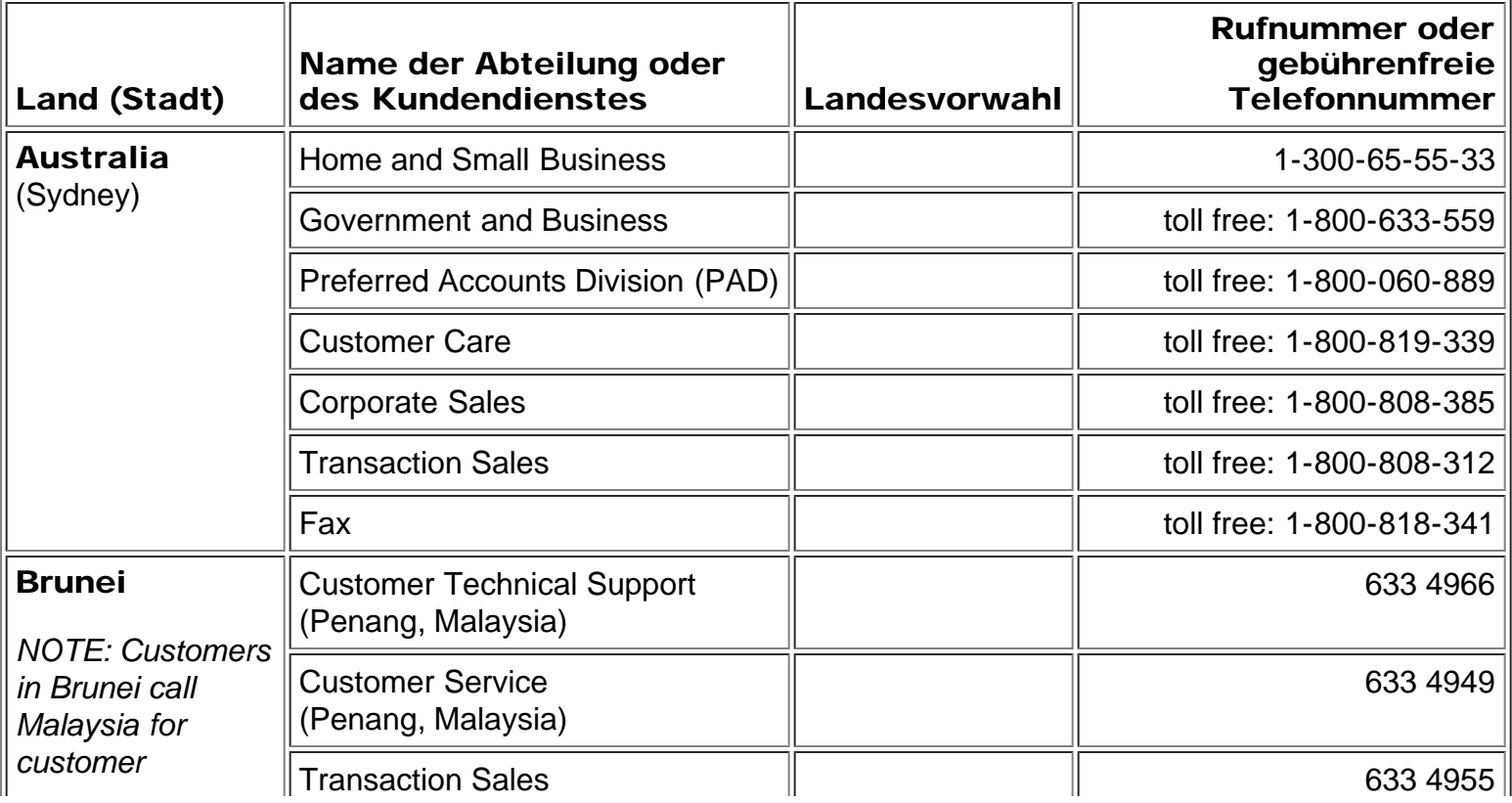

<span id="page-47-2"></span><span id="page-47-1"></span><span id="page-47-0"></span>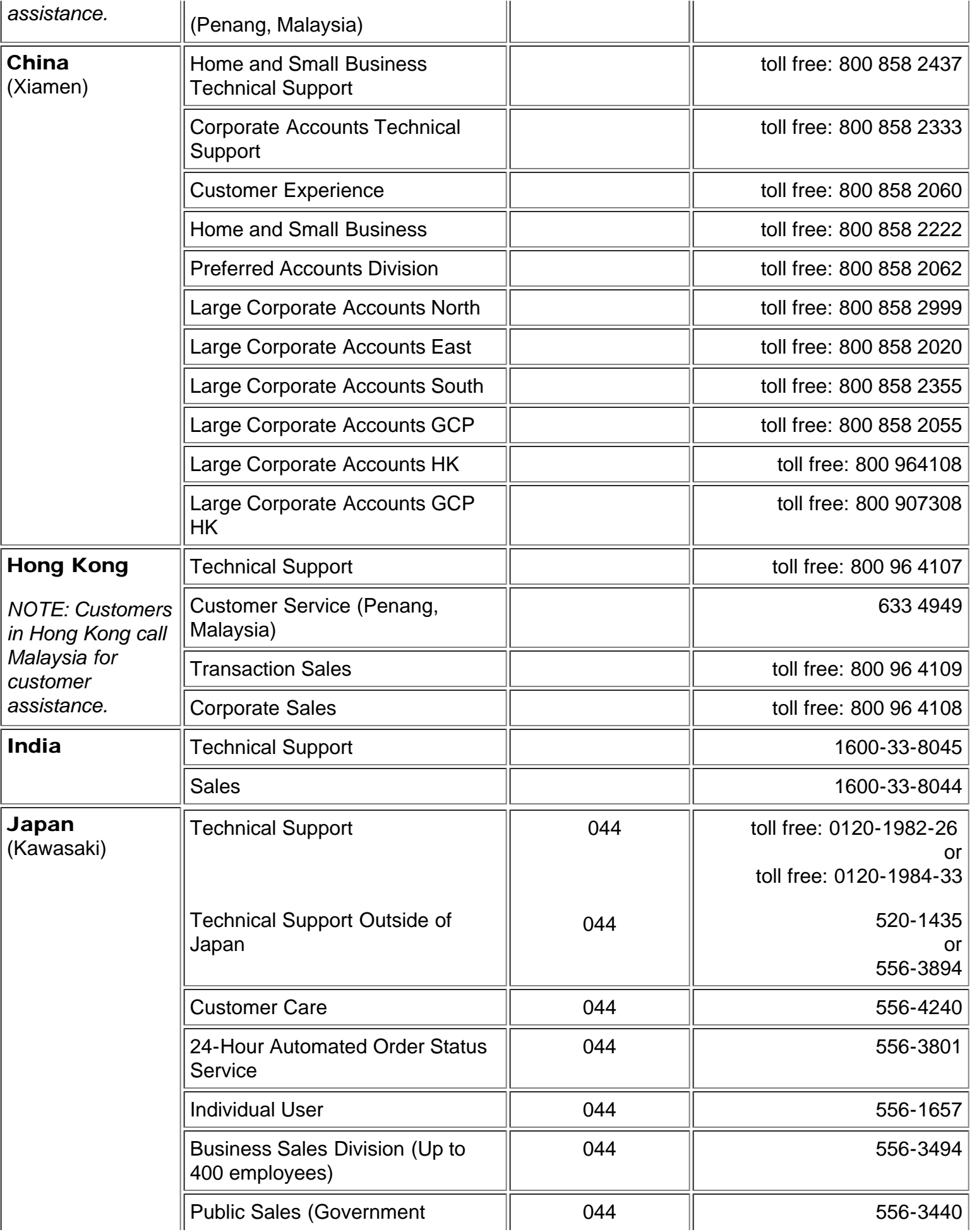

<span id="page-48-4"></span><span id="page-48-3"></span><span id="page-48-2"></span><span id="page-48-1"></span><span id="page-48-0"></span>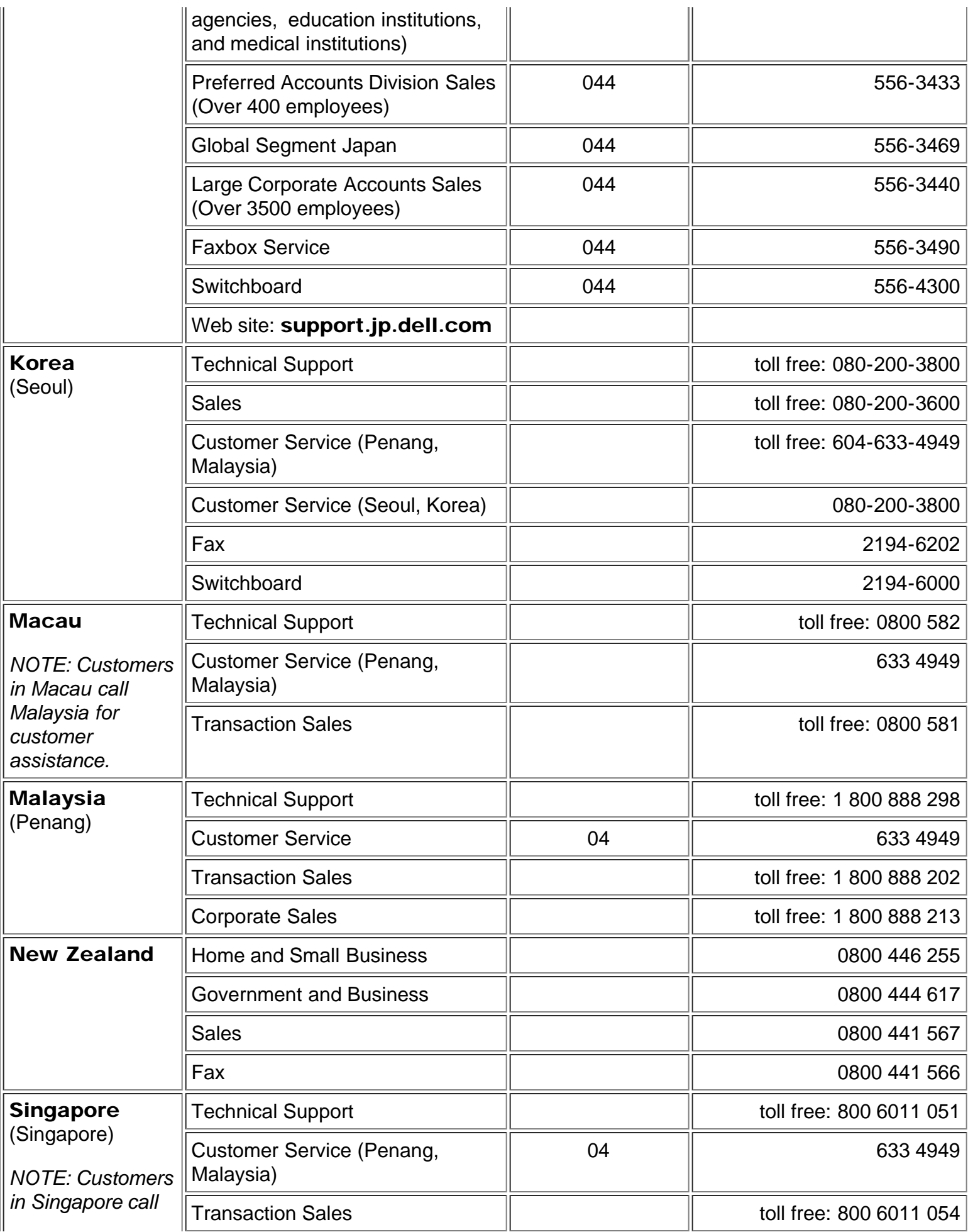

<span id="page-49-2"></span><span id="page-49-1"></span><span id="page-49-0"></span>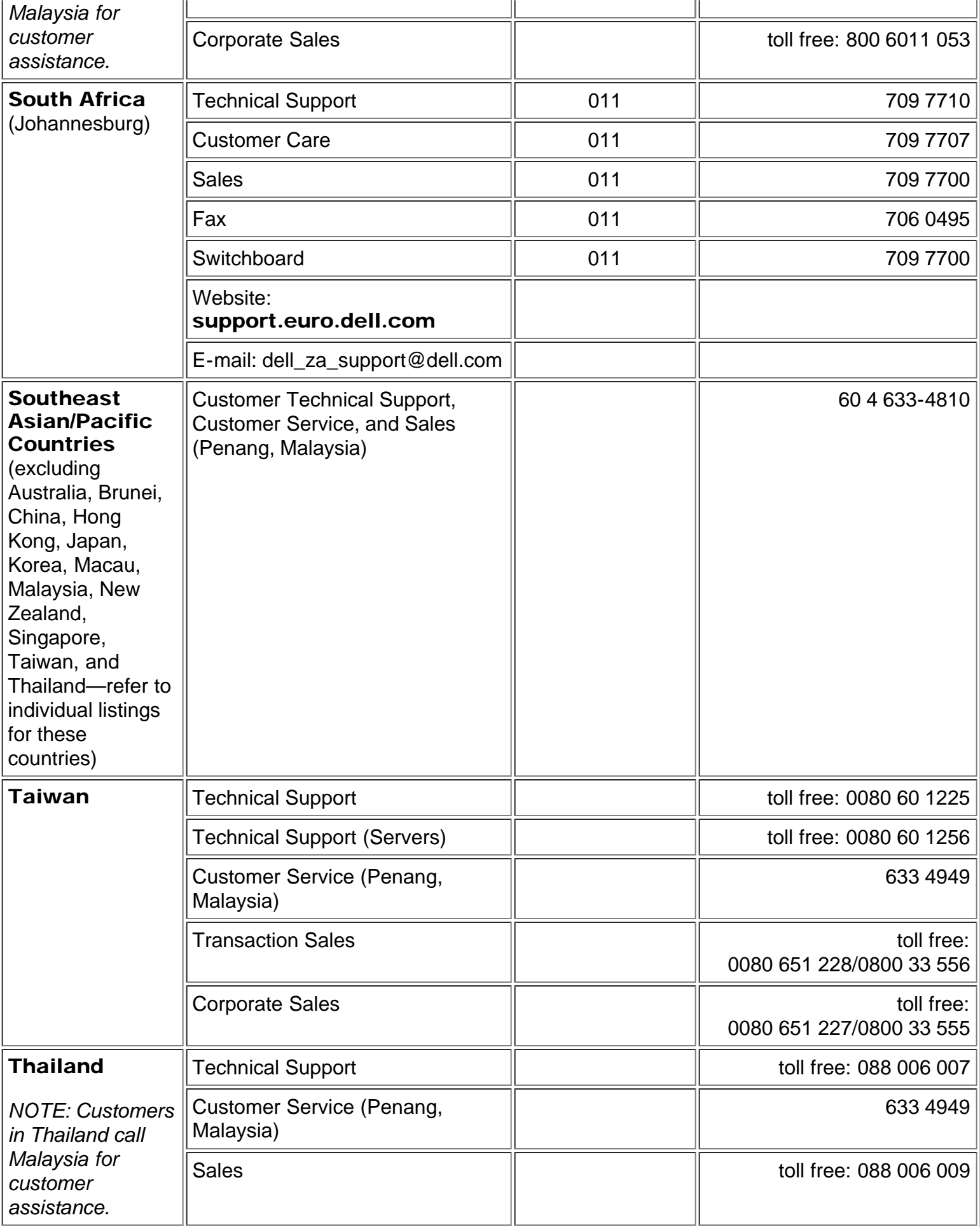

[Zurück zum Inhaltsverzeichnis](#page-0-1)